# Schieb Report

## Ausgabe 2018.44

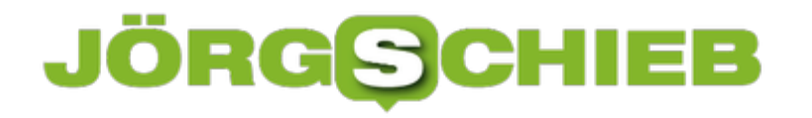

#### **Bildschirm beim Laden anlassen**

Nach einiger Zeit schaltet sich der Monitor bei Android-Geräten ab, wenn sie nicht benutzt werden. Hängt das Telefon sowieso am Kabel, stört die Abschaltung mehr, als sie nutzt. Mit einer versteckten Option lässt sich festlegen, dass der Bildschirm eingeschaltet bleiben soll.

Damit das Android-System den Monitor im Leerlauf nicht ausschaltet, solange das USB-Kabel angesteckt ist, helfen die folgenden Schritte weiter:

- 1. Zunächst die **Einstellungen** öffnen.
- 2. Jetzt zum Bereich **System** wechseln.
- 3. Nun 7-mal auf die Build-Nummer tippen.
- 4. Jetzt in den Einstellungen eine Ebene nach links gehen, um dann bei den Entwickler-Optionen den Schalter **Aktiv lassen** oder **Wach bleiben** einzuschalten.

Fertig! Ab sofort wird das Display beim Laden nicht mehr in den Ruhezustand versetzt.

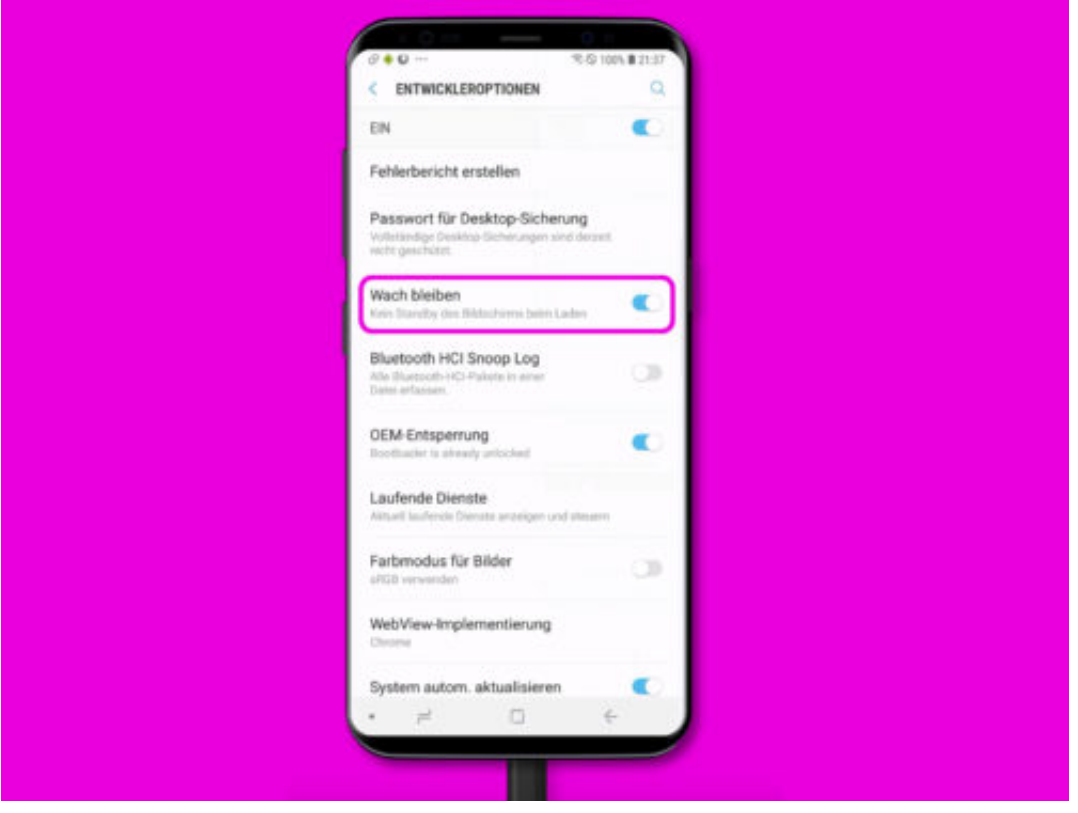

#### **Kleiner geht immer: Das steckt hinter der neuen Nano Memory Card**

**Besser, größer, mehr: Der Smartphone-Markt entwickelt sich jeden Tag weiter. Dabei werden Display, Kamera, Leistung und Funktionsumfang weiterentwickelt. Ausgenommen sind die Speicherkarten. Die haben sich in den letzten Jahren kaum weiter entwickelt. Doch jetzt macht die Nano Memory Card von sich reden.** 

Bisher galt die microSD-Karte als beste Lösung, wenn es darum geht, den Speicher des Smartphones zu erweitern. Mit der Vorstellung von Huaweis neuer Smartphone-Generation **Mate 20** und **Mate 20 Pro** hat der chinesische Hersteller mit der sogenannten **Nano Memory Card** ein neues Speichermedium auf den Markt gebracht.

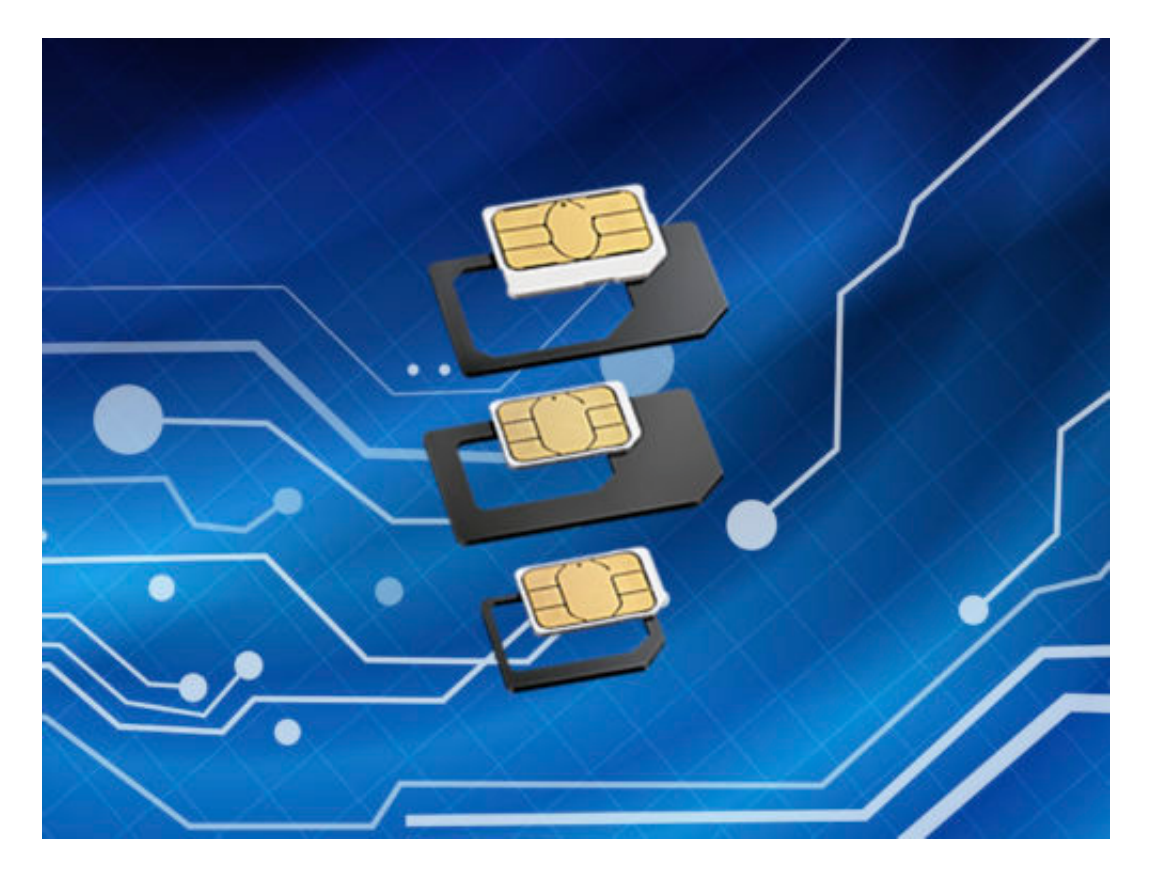

Die **NMC** geht dabei einen Schritt kleinen, aber entscheidenden Schritt, der Smartphone-Herstellern in Zukunft neue Möglichkeiten beim Bau und der Ausstattung ihrer Geräte eröffnen könnte. Die Speicherkarte hat nämlich die exakten Maße einer Nano-SIM-Karte, also 12,3 mm X 8,8 mm X 0,67 mm. Eine microSD ist hingegen 15 mm X 11 mm X 0,7 mm groß.

Die Ersparnis scheint auf den ersten Blick unbedeutend gering. Allerdings können selbst durch nur wenige Millimeter mehr Komponenten verbaut werden, für die sonst kein Platz im Gehäuse wäre. Die immer seltener werdenden 3,5-mm-Kopfhörer-Anschlüsse sind dem Fortschritt anderer Features bereits zum Opfer gefallen. Mit einer Nano Memory Card besteht zumindest die Möglichkeit, diesen Anschluss wieder zurückzuholen, oder andere Komponenten weiterzuentwickeln.

#### JÖRGIS IEB

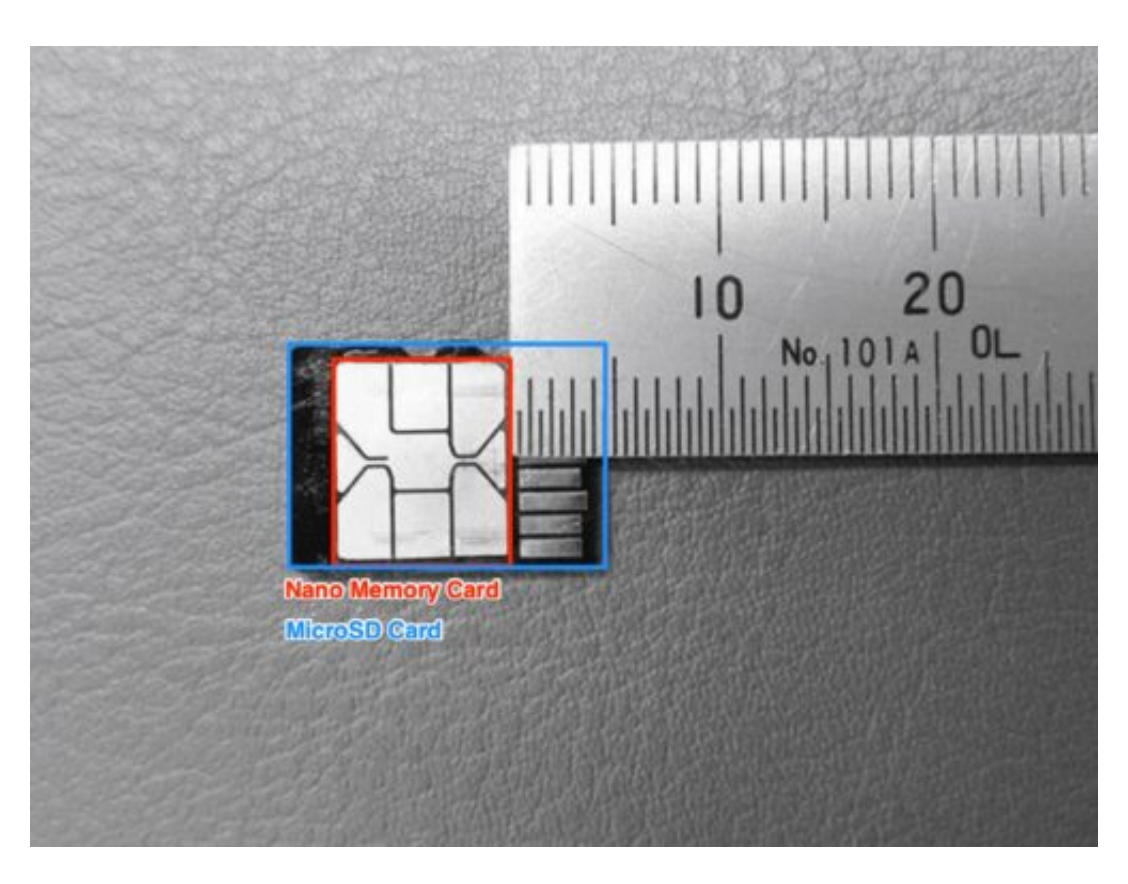

#### **Nano Memory Card muss sich erst etablieren**

Die Platzersparnis, sei sie noch so gering, ist ein offensichtlicher Vorteil der neuen Karte. Nachteilig ist allerdings, dass sie bisher nur von Huawei im Mate 20 und Mate 20 Pro genutzt wird. Alle anderen Hersteller setzen derzeit noch auf die etablierten microSD-Karten, was es derzeit unmöglich macht die Karten geräteübergreifend zu nutzen.

In Sachen Speicherplatz steht die NMC der microSD in nichts nach. Allerdings sind die Nano Memory Cards derzeit um einiges teurer. 128 GB NMCs von Huawei liegen aktuell bei ca 49 €, microSDs mit gleichem Speicherplatz bei ca 29 €.

#### **Google: Verstecktes Adventure-Spiel starten**

Google ist dafür bekannt, versteckte Funktionen in seine Produkte aufzunehmen. In der Google-Suche ist zum Beispiel ein komplettes Text-Abenteuerspiel enthalten, versteckt in der Entwickler-Konsole. So lässt sich das Game finden und mit dem Spielen beginnen.

Stellen Sie zunächst sicher, dass Sie Chrome nutzen und sich auf der englischen Google-Startseite (www.google.com/intl/en) befinden. Geben Sie dann im Suchfeld Text Adventure ein und drücken Sie Enter. Nachdem die Ergebnisse eingetroffen sind, drücken Sie [Strg]+[Umschalt]+[J] unter Windows oder [command]+[option]+[J] am Mac. Dann die Nachfrage in der Konsole mit yes [Enter] beantworten.

Nun beginnt das Spiel. Sie steuern Ihre Figur durch Eingeben einfacher Befehle wie north, south, up oder down, um durch das Abenteuer zu navigieren. Die Grundidee ist es, "Freunde" zu finden – andere farbige Buchstaben, aus denen das Google-Logo besteht.

Wer sich bei der Arbeit langweilt oder dieses Easter Egg einfach nur mal ausprobieren will, versucht es mit dem Text-Adventure-Spiel und schaut, ob er die Reise beenden kann.

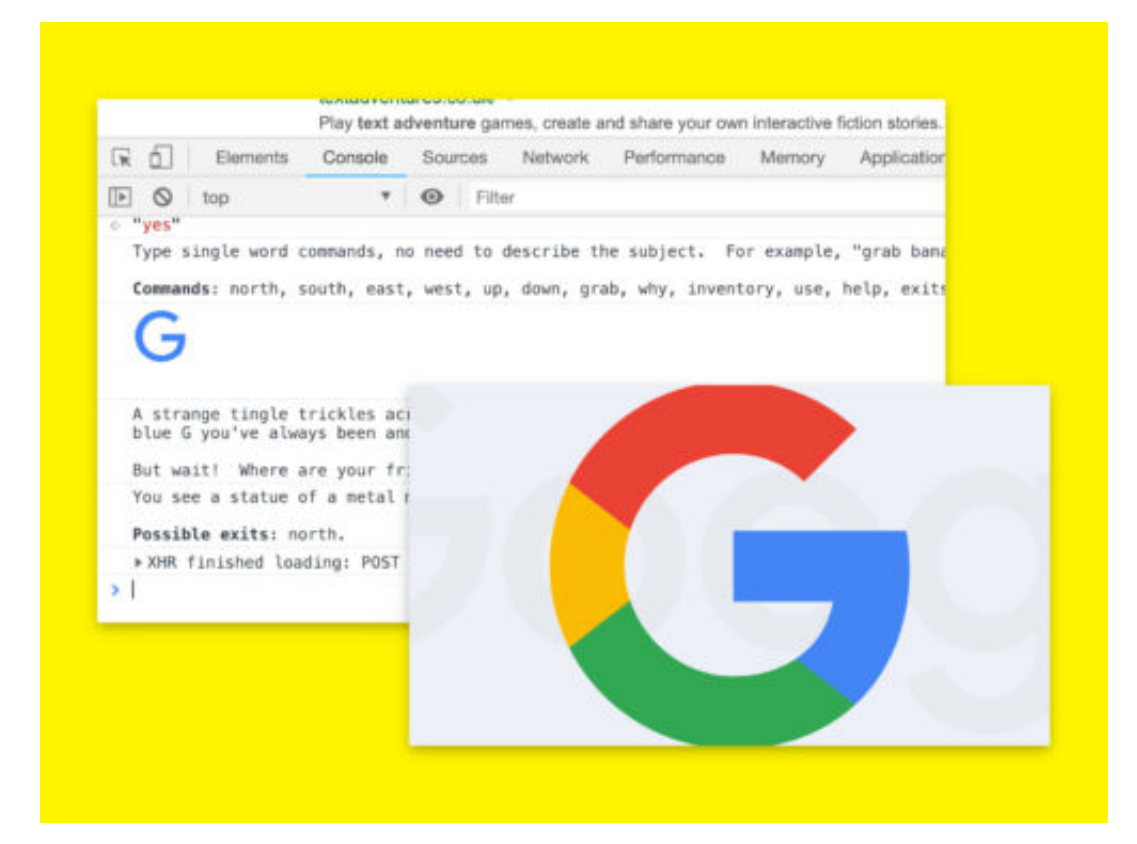

#### **JÖRGE CHIEB**

#### **Mit Edge sicher surfen**

Wer im Internet surft, setzt sich Gefahren aus. Webseiten können sogar versuchen, die Kontrolle über den PC zu übernehmen. Möchte man auf Nummer sicher gehen, erhöht man am besten die Sicherheit im Browser. Bei Microsoft Edge gibt's dazu die Application Guard-Funktion.

Windows Defender Application Guard schützt den PC vor Malware und anderen Angriffen, indem der Browser mittels Hyper-V-Technologie isoliert wird. Um Application Guard zu aktivieren, klicken Sie auf den Start-Button, geben dann im Suchfeld **Features** ein und klicken auf **Windows-Features aktivieren oder deaktivieren**.

In der erscheinenden Liste dann nach unten scrollen, den Eintrag **Windows Defender Application Guard** mit einem Haken versehen und die Änderung per Klick auf **OK** bestätigen. Zum Schluss ist noch ein Neustart nötig.

#### **Application Guard starten**

Nach dem Neustart öffnen Sie Edge und wählen Sie aus dem Menü oben rechts den Eintrag **Neuer Application Guard** aus. Dadurch wird eine neue Instanz von Microsoft Edge mit aktiviertem Application Guard geöffnet. Das ist auf den ersten Blick zu erkennen, dass der erste Tab und die Umrisse des Edge-Fensters rot werden. Außerdem wird für jede Instanz von Edge, die WDAG verwendet, ein kleines Sicherheitsschild-Symbol auf dem Edge-Symbol in der Taskleiste angezeigt.

Wichtig: Edge wird nun in einer separaten Umgebung ausgeführt – Favoriten, Verlauf und andere Einstellungen werden nicht synchronisiert. Diese Funktion ist etwa nützlich, wenn Sie zu nicht vertrauenswürdigen Websites navigieren und zusätzlichen Schutz benötigen. Die Sitzung verwendet einen separaten virtuellen Container und ist vom Rest des Windows 10-Systems getrennt. Wenn eine Website versucht, Malware zu verbreiten, bleiben der Computer und die Daten geschützt.

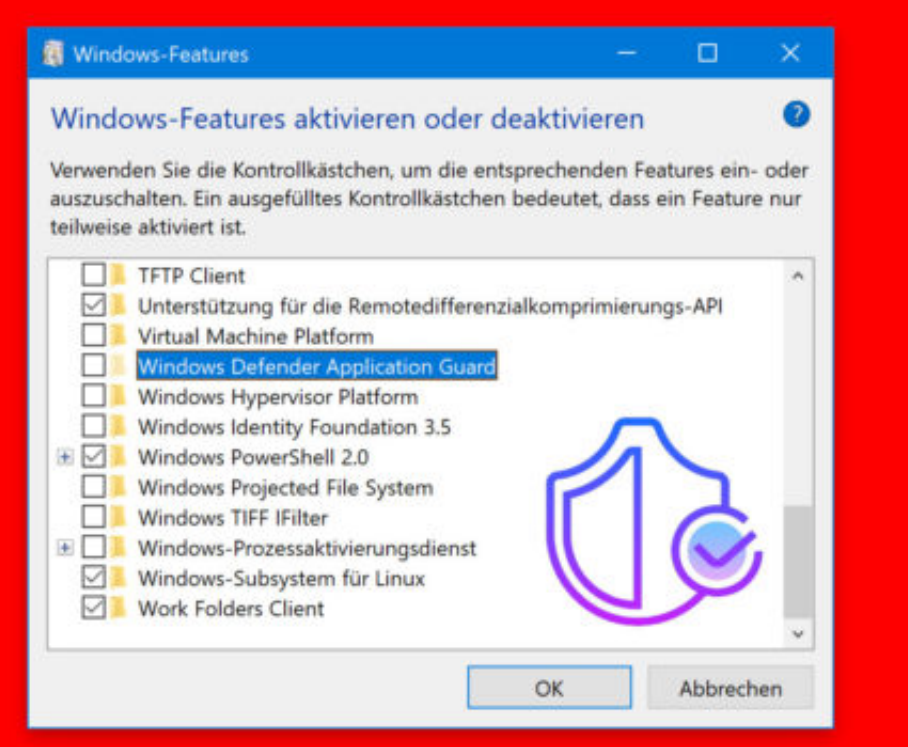

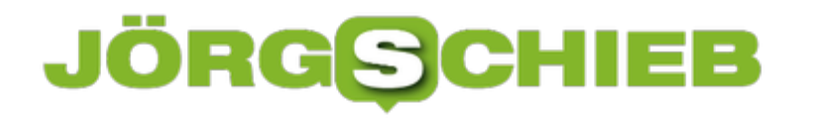

#### **Das Geheimnis von about:blank**

Auf manchen Computer erscheint beim Start des Internet-Programms keine Webseite, sondern nur eine leere Seite. Als URL ist dann about:blank angegeben. Wir erklären, was dahintersteckt und wie sich die Startseite bei Bedarf ändern lässt.

about:blank ist keine Internet-Seite im klassischen Sinne, denn diese wird nicht aus dem Web abgerufen, sondern aus den lokalen Daten des Browsers geöffnet. Einen Inhalt hat diese Seite nicht – und das ist auch Sinn der Sache. Denn about:blank soll absichtlich eine leere Seite anzeigen.

Wer beim Start des Browsers immer about:blank zu sehen bekommt, kann die Startseite leicht ändern. Dazu zunächst die gewünschte Internet-Adresse aufrufen, dann deren URL kopieren. Jetzt folgen Klicks auf das Browser-Menü, um dort die Einstellungen aufzurufen. In den Optionen lässt sich die soeben kopierte URL dann als Startseite hinterlegen.

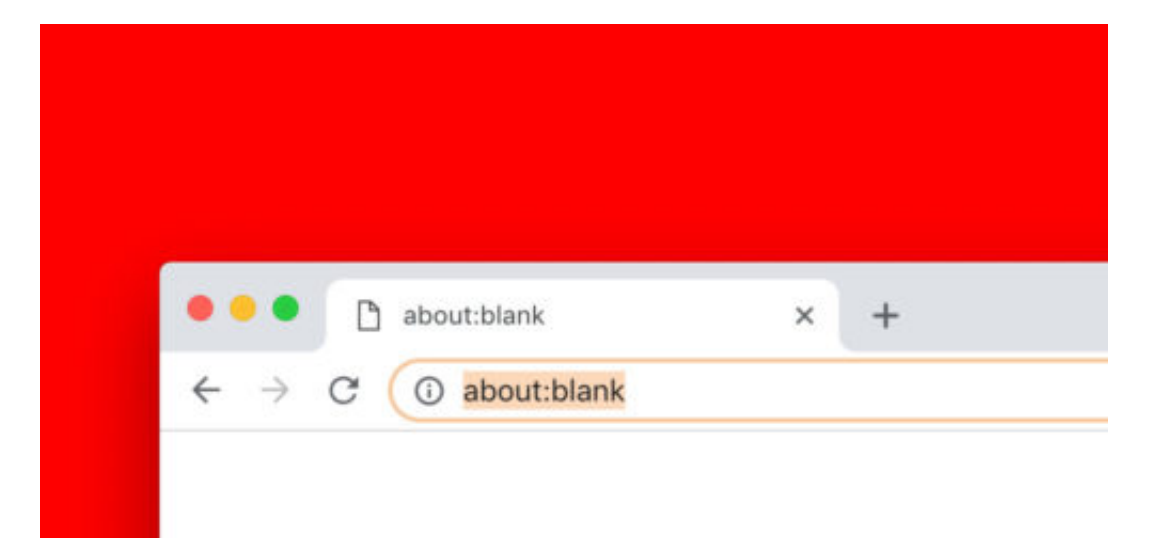

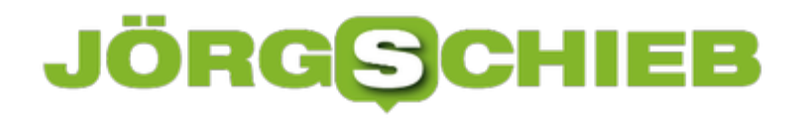

#### **iPhone 8: Home-Taste einstellen**

Per Druck auf die Home-Taste lässt sich beim iPhone und iPad jederzeit zum Startbildschirm wechseln. Wie empfindlich die Taste auf das Drücken reagieren soll, kann über die Software eingestellt werden.

Um den Klick-Widerstand der Home-Taste festzulegen, wechselt man zuerst über den Startbildschirm zum Bereich **Einstellungen**. Hier dann die Rubrik **Allgemein** aufrufen und dort auf den Eintrag **Home-Taste** tippen.

Anschließend lässt sich über die eigens dafür geöffnete Seite der Klick-Widerstand in einer von drei Stufen einstellen und anschließend auch gleich durch testweises Drücken der Home-Taste ausprobieren. Ist man zufrieden mit der gewählten Einstellung, genügt oben ein Klick auf **Fertig**, um die geänderte Konfiguration zu übernehmen.

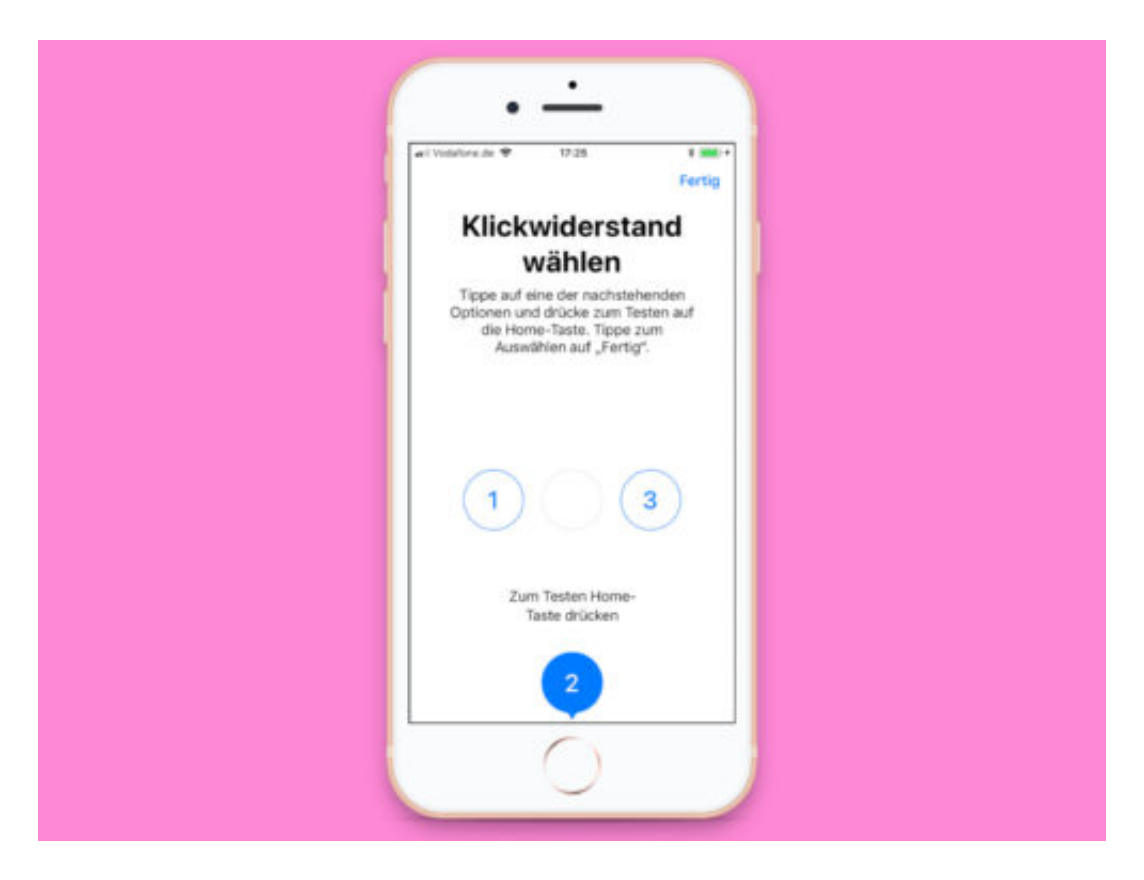

#### **Single-User Mode am Mac**

Lässt sich der Mac nicht mehr auf normalem Weg starten und das Kern-System muss repariert werden, hilft der sogenannte Single-User Mode weiter. Ähnlich wie bei Windows und seinem Abgesicherten Modus mit Eingabeaufforderung lassen sich Reparaturen des Dateisystems oder anderer Komponenten manchmal über diesen Modus ausführen.

Der Wechsel in den Einzelbenutzer-Modus auf einem Mac kann vom Systemstart oder einem System-Neustart aus erfolgen, Sie müssen sofort während des Bootvorgangs reagieren. Hier erfahren Sie, wie Sie in den Einzelbenutzermodus wechseln:

- 1. Starten Sie den Mac oder starten Sie den Computer neu.
- 2. Sobald der Bootvorgang beginnt, halten Sie die Tasten [command]+[S] gedrückt.
- 3. Halten Sie die Tasten gedrückt, bis Sie weißen Text auf schwarzem Hintergrund sehen, der anzeigt, dass der Einzelbenutzer-Modus geladen wird.
- 4. Geben Sie das Admin-Passwort ein, um Zugang zum Mac im Einzelbenutzer-Modus zu erhalten.

**Hinweis:** Wenn Sie die Festplatten-Verschlüsselung von FileVault verwenden (und alle Mac-Benutzer sollten dies tun), müssen Sie das FileVault-Passwort eingeben, bevor Sie im Einzelbenutzer-Modus starten können.

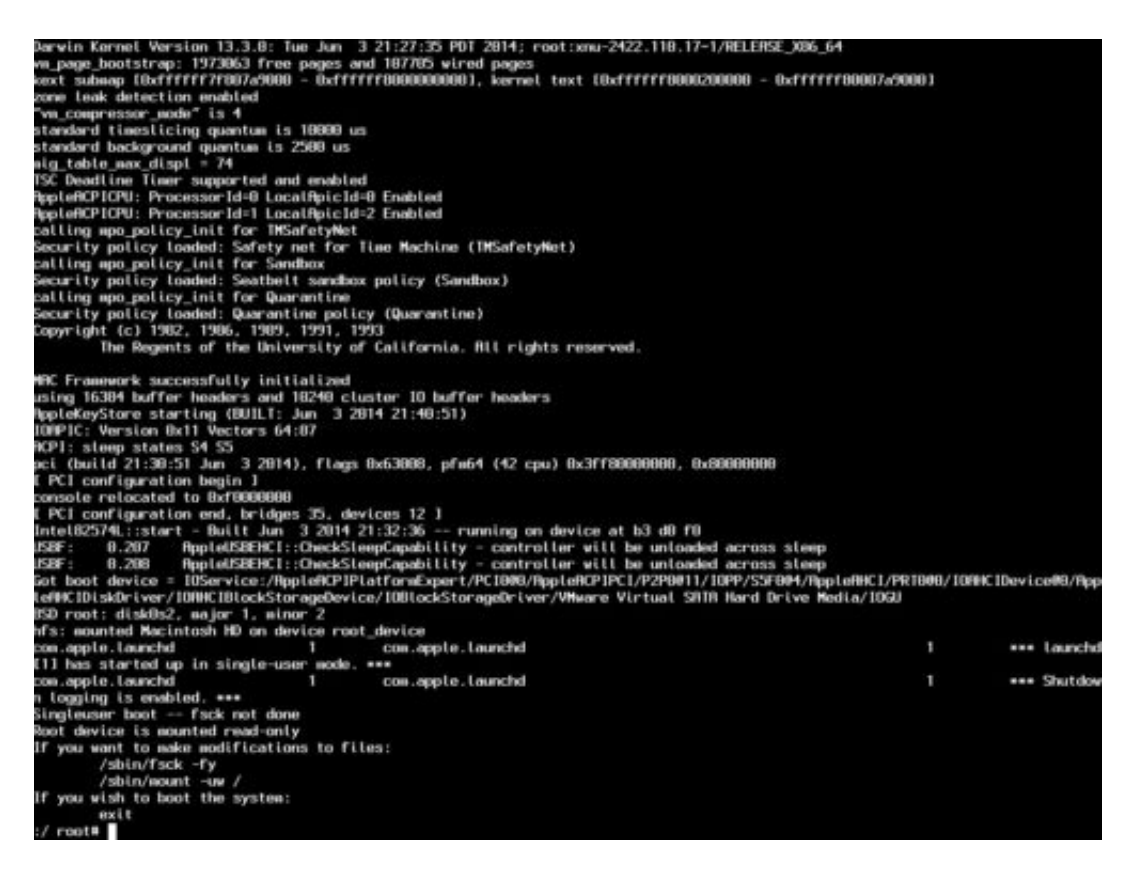

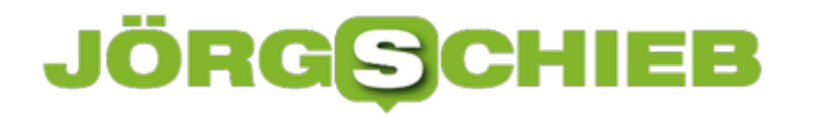

#### **Schnell ein neues Terminal**

Macs lassen sich nicht nur über die grafische Oberfläche bedienen, sondern auch per Kommandozeile. Wer öfter mal auf das Terminal zurückgreifen muss, kann dazu mehrere Möglichkeiten nutzen.

Praktisch wäre es zum Beispiel, wenn das Symbol für das Terminal unten im Dock angeheftet werden würde. Dann lässt sich jederzeit mit nur einem Mausklick ein neues Terminal-Fenster öffnen.

Wer nicht das integrierte Terminal nutzt, sondern eine Alternative wie iTerm2, kann auch ein besonderes Tastenkürzel hinterlegen, über das sich jederzeit und von überall aus ein Terminal einblenden lässt. Dazu in den iTerm2-Einstellungen zunächst auf **Keys** und dann auf **Create a Dedicated Hotkey Window…** klicken. Anschließend lässt sich für das neu erstellte Profil ein systemweites Tastenkürzel hinterlegen, bei dessen Druck sofort ein Terminal eingeblendet wird.

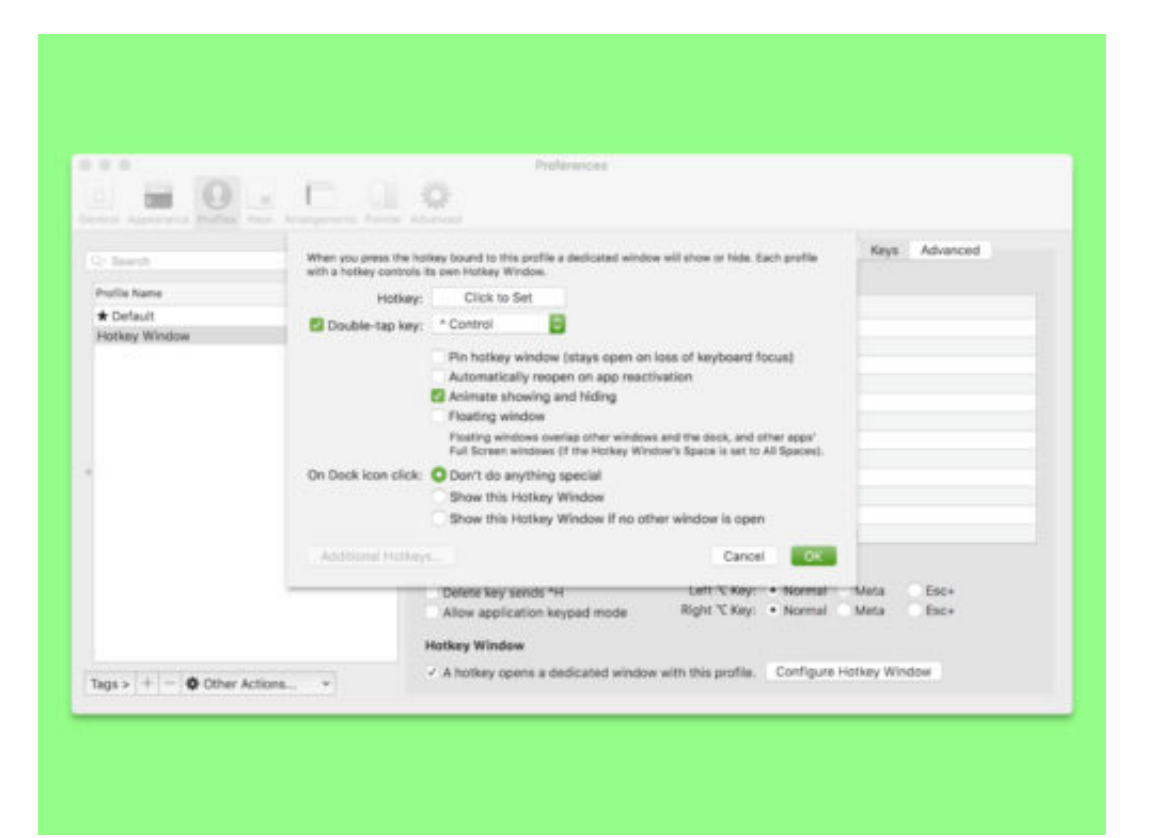

#### **Mac: Fenster maximieren**

Wer bei macOS links oben auf den grünen Button klickt, landet dadurch automatisch im Vollbild-Modus. Manchmal möchte man das Fenster aber nur auf die maximal mögliche Größe bringen, ohne dadurch das Menü und das Dock auszublenden.

Ein normaler Klick auf den grünen Button bei den Ampel-Buttons hilft da allerdings nicht weiter – seit OS X Yosemite bleibt diese Schaltfläche der Vollbild-Ansicht vorbehalten.

Stattdessen kommt ein Trick zum Einsatz, der am Mac auch an anderer Stelle zu versteckten Funktionen führt: Auf der Tastatur wird die [option]-Taste gedrückt.

Für diese Funktion muss die [option]- bzw. [alt]-Taste gleichzeitig gedrückt werden, wenn mit der Maus auf den grünen Button eines Fensterrahmens geklickt wird. Mit dieser Kombination wird das Fenster maximiert.

Befindet sich die Maus über dem grünen Button, werden zwei Pfeile für den Vollbildmodus angezeigt. Mit dem Drücken der [alt]-Taste verändert sich das Icon in das altbekannte Plus, wie es von älteren Versionen von macOS bekannt ist.

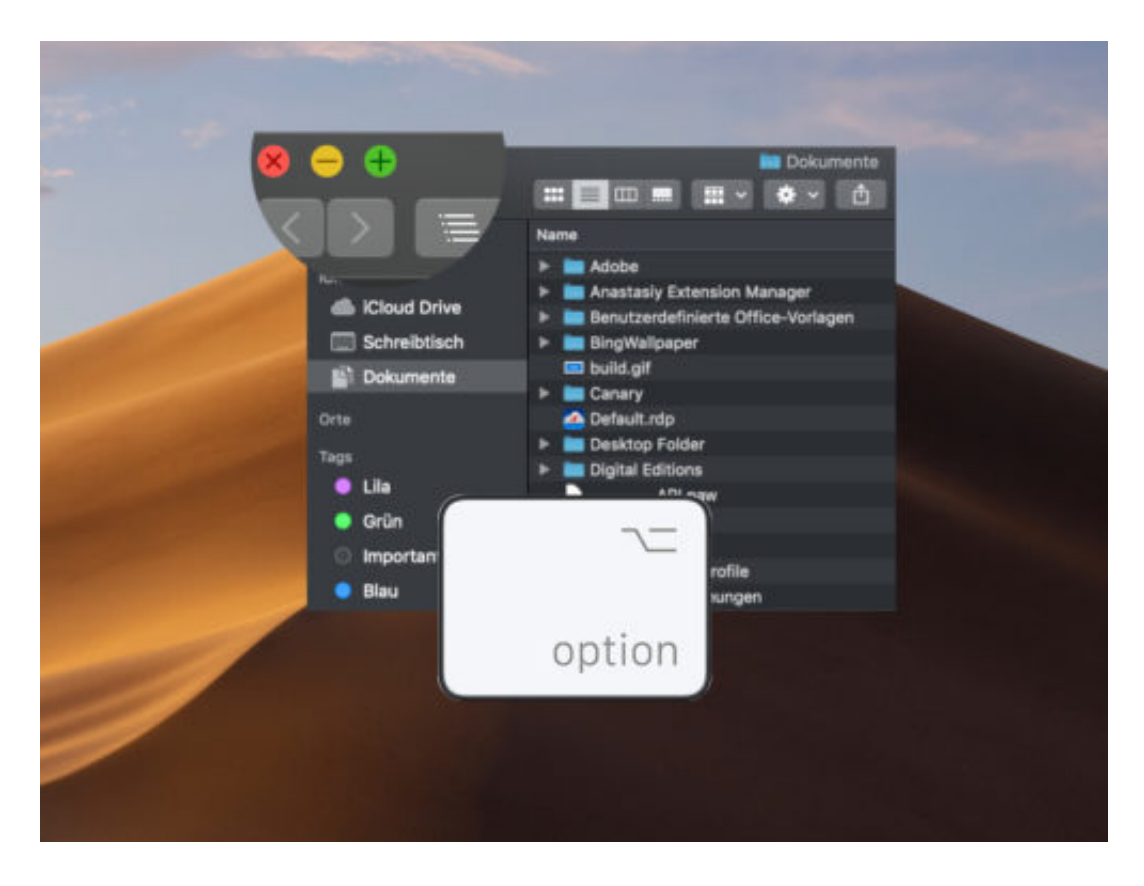

#### **Mit unsichtbarem WLAN verbinden**

Eine Verbindung mit einem WLAN herzustellen ist sehr einfach: Man öffnet die Liste der verfügbaren Netzwerke, tippt dann auf den Namen des gewünschten WLANs und trägt zum Schluss noch das zugehörige Passwort ein. Drahtlose Netze lassen sich aber auch ausblenden und sind dann unsichtbar.

Zum Verbinden mit einem unsichtbaren WLAN sind ebenfalls nur wenige Schritte nötig:

- In Windows 10 mit der rechten Maustaste auf das WLAN-Symbol unten rechts klicken, dann das Netzwerk- und Freigabecenter öffnen. Hier dann auf **Neue Verbindung oder neues Netzwerk einrichten** klicken und danach den WLAN-Namen eintragen. Jetzt noch die Verschlüsselung auswählen und das zugehörige Passwort eintragen.
- Am **Mac** klicken Sie oben rechts auf das WLAN-Symbol und dann auf **Mit anderem Netzwerk verbinden**. Auch hier müssen dann der Name des unsichtbaren Netzwerks sowie dessen Kennwort manuell eingegeben werden.
- Bei **iOS** tippen Sie auf **Einstellungen, WLAN, Anderes**, geben den Namen des Netzwerks und dessen Passwort ein, um dann eine Verbindung herzustellen.
- Auf **Android**-Geräten zuerst die Einstellungen öffnen und dort auf **Netzwerk und Internet, WLAN, Netzwerk hinzufügen** tippen. Jetzt den WLAN-Namen eingeben, die Verschlüsselung auswählen und zum Schluss auf **Speichern** tippen.

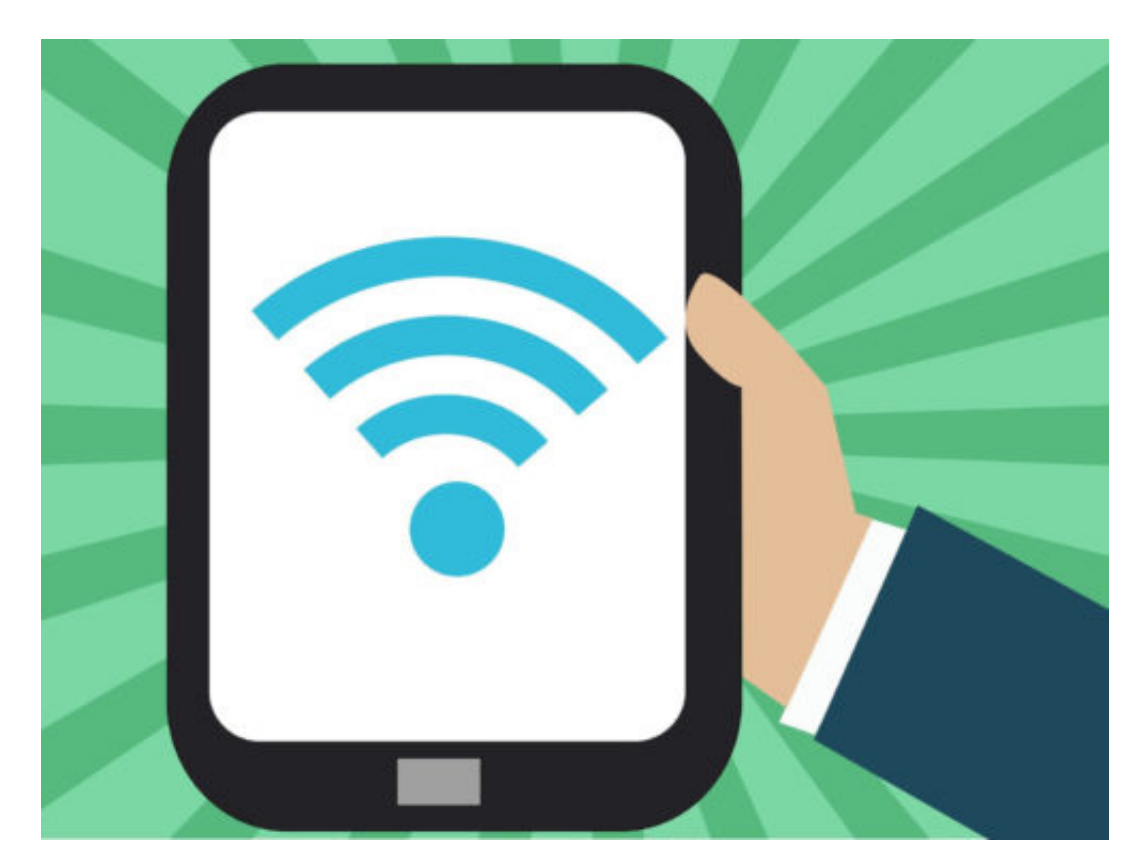

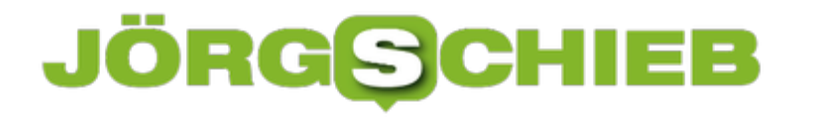

#### **Outlook: Antworten im neuen Fenster**

Microsoft Outlook 2013, 2016 und Office 365 öffnen eMail-Antworten und Weiterleitungen standardmäßig im Lesebereich. Soll für Antworten und weitergeleitete Nachrichten lieber ein eigenes Fenster geöffnet werden, lässt sich das leicht einstellen.

- 1. Öffnen Sie Microsoft Outlook.
- 2. Klicken Sie auf **Datei, Optionen**.
- 3. Klicken Sie auf **eMail**.
- 4. Jetzt nach unten scrollen zu **Antworten und Weiterleitungen**.
- 5. Dort die Option **Antworten und Weiterleitungen in neuem Fenster öffnen** mit einem Haken versehen.
- 6. Klicken Sie auf **OK**, um die Aktualisierung der Einstellungen zu speichern.

Wenn Sie das Gegenteil tun und auf eMails antworten wollen, ohne automatisch in ein neues Fenster zu springen, gehen Sie erneut die Schritte durch und stellen Sie sicher, dass das Kästchen nicht markiert ist.

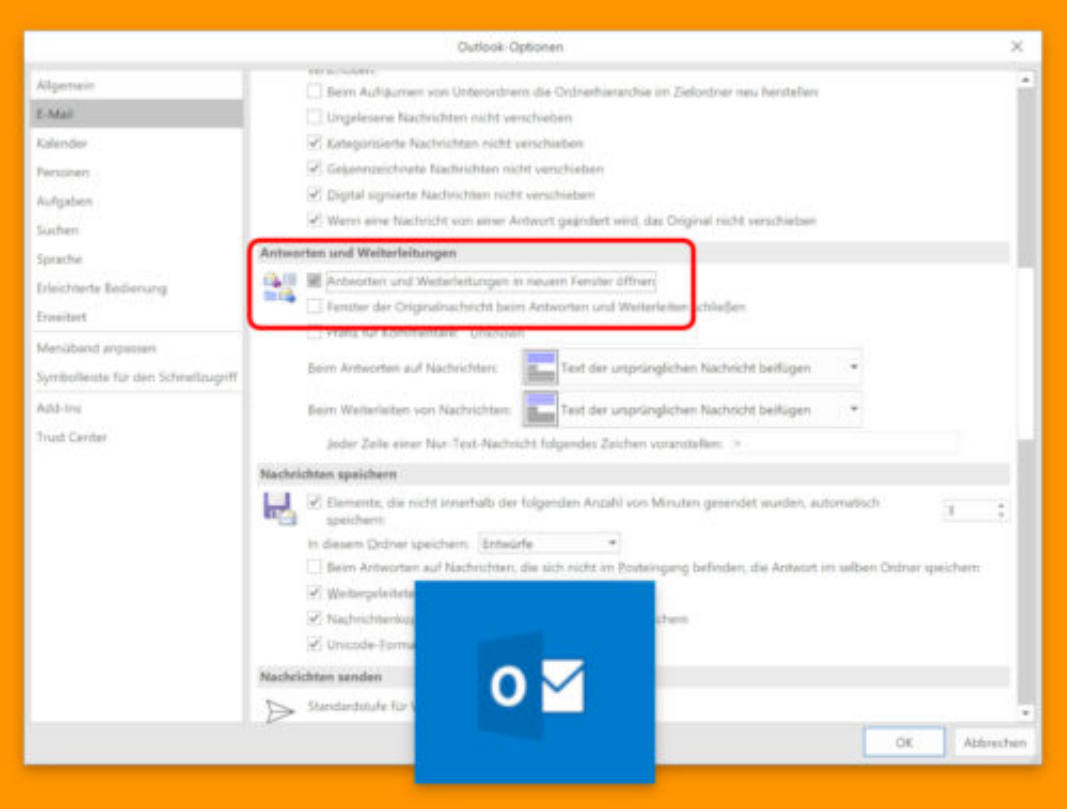

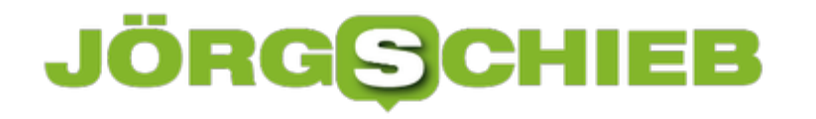

#### **Doppelte Werte finden und löschen**

Besonders bei großen Tabellen schleichen sich schnell mal doppelte Werte in die Datensätze ein. Gut, dass Excel erkennen kann, wann sich ein Wert in einem bestimmten Datensatz wiederholt. Bei Bedarf können Sie doppelte Werte in Microsoft Excel finden und, falls gewünscht, auch löschen.

Öffnen Sie die Excel-Datei, die Sie nach Duplikaten durchsuchen möchten. Sie können ein ganzes Blatt oder einige ausgewählte Zellen scannen. Wählen Sie die Zeilen und Spalten aus, in denen Sie doppelte Werte finden möchten.

Gehen Sie dann auf der Registerkarte **Start** zu **Bedingte Formatierung, Regeln zum Hervorheben von Zellen, Doppelte Werte**, und legen Sie dann die gewünschte Hervorhebung fest.

#### **Doppelte Werte löschen**

Wenn Sie entscheiden, dass die doppelten Werte gelöscht werden müssen, können Sie sie manuell löschen oder Excel sie für Sie bereinigen lassen.

Markieren Sie die Zeile oder Spalte, für die Sie Duplikate entfernen möchten. Leider können Sie Duplikate nur aus jeweils einer Zeile oder einer Spalte löschen. Gehen Sie zur Registerkarte **Daten** und klicken Sie auf die Schaltfläche **Duplikate entfernen**.

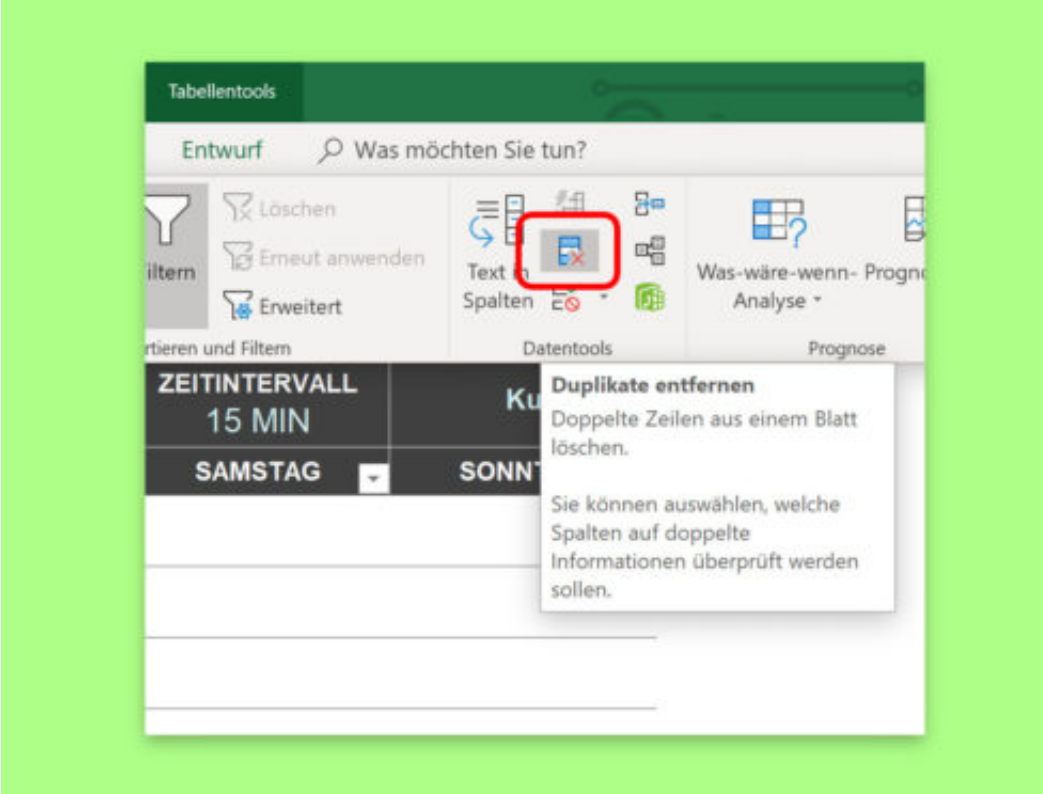

#### **Darauf müssen Sie achten, wenn Sie Ihren microSD-Karte verschlüsseln**

**Es gibt viele Möglichkeiten, um Dritte daran zu hindern, auf persönliche Daten zuzugreifen. Eine besonders effektive ist, Daten zu verschlüsseln. Auch microSD-Karten im Smartphone lassen sich verschlüsseln. Allerdings hat das nicht nur Vor-, sondern auch Nachteile.**

Immer weniger Smartphones erlauben es, den eingebauten Speicher über microSD-Karten zu erweitern. Wer allerdings ein Smartphone mit microSD besitzt und dort sensible oder private Daten speichert, sollte darüber nachdenken, die Karte zu verschlüsseln.

Der große Vorteil der Verschlüsselung über das Smartphone, ist gleichzeitig auch einer der Nachteile: Ist die Karte einmal verschlüsselt, kann ausschließlich über das dazugehörige Smartphone auf die Daten zugegriffen werden. Bedeutet: Dritte können ohne Smartphone rein gar nichts mit der Karte anfangen - der Besitzer allerdings auch nicht.

Eine verschlüsselte microSD kann also nicht am Computer über ein Kartenlesegerät genutzt werden, um Daten auszutauschen, oder zu löschen.

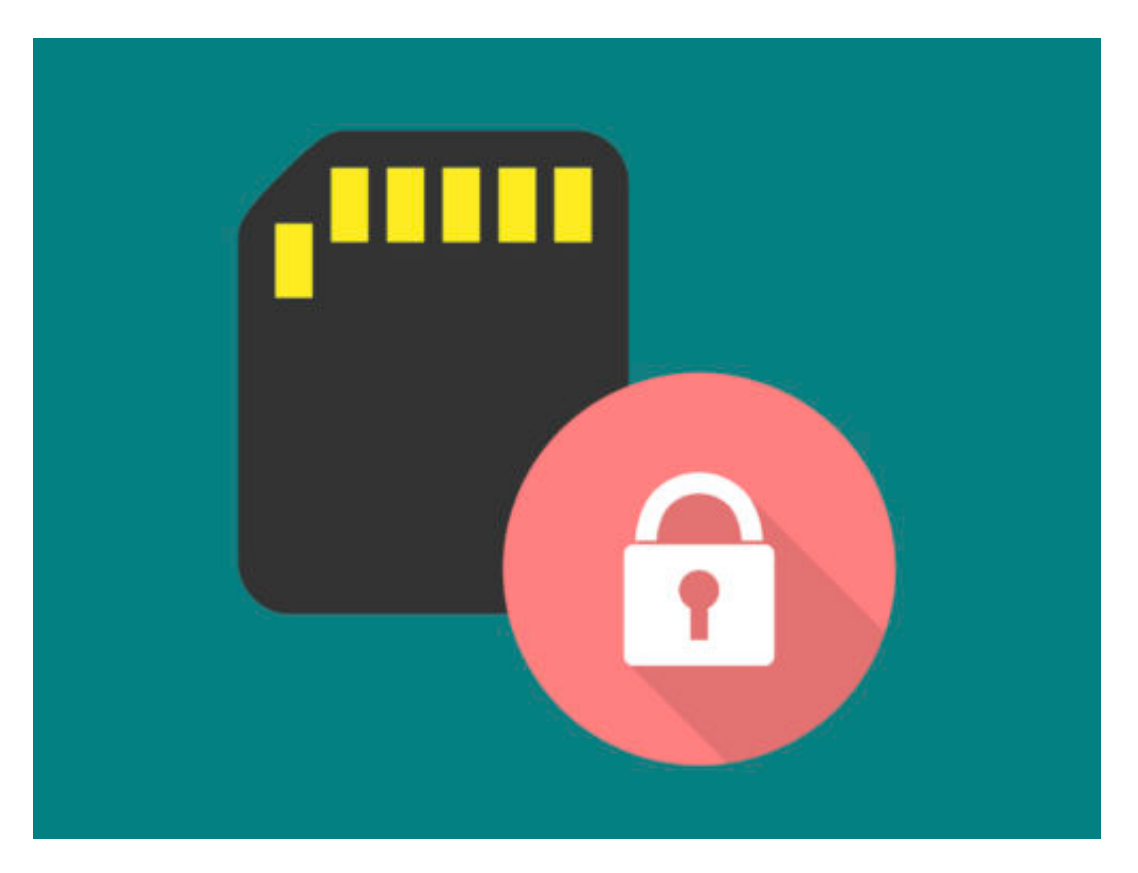

#### **Daten sind trotz Verschlüsselung nicht sicher vor Verlust**

Ein weiterer Punkt, der wohl überlegt sein sollte: Was passiert mit den Daten, wenn das Handy selbst kaputt ist - der Worst Case als?. Sollte das Handy einen Defekt aufweisen, sodass es

nicht mehr gestartet oder bedient werden kann, sind auch die Daten auf der verschlüsselten microSD futsch.

Bei älteren Smartphones kann es außerdem vorkommen, dass das Betriebssystem etwas ausgebremst wird. Das liegt daran, dass verschlüsselte Daten von der microSD vor der Verwendung erst vom Smartphone entschlüsselt werden, um auf sie zuzugreifen.

Wer viel Wert auf Sicherheit legt, aber keine Performance-Einbußen hinnehmen will, sollte hier zwei Mal überlegen, welche Daten er genau verschlüsselt und welche nicht.

#### **Mensch, Roboter: Ausstellung im Heinz Nixdorf Forum (HNF)**

Im Heinz Nixdorf Forum gibt es eine neue Ausstellung namens "Mensch, Roboter", die Besucher mit den schwierigen Themen Robotik und KI vertraut machen will. Klar, dass ich mir das direkt angeschaut habe.

Alexa: Wann ist Jörg Schieb geboren? Siri: Erinnere mich an meinen Zahnarzttermin in zwei Wochen. Solche Aufgaben können Digitale Assistenten heute problemlos erledigen. Im Hintergrund werkelt KI. Künstliche Intelligenz. Aber wie geht es weiter mit der KI – und kommen womöglich irgendwann Roboter zu uns ins Haus? Größtes Computermuseum der Welt

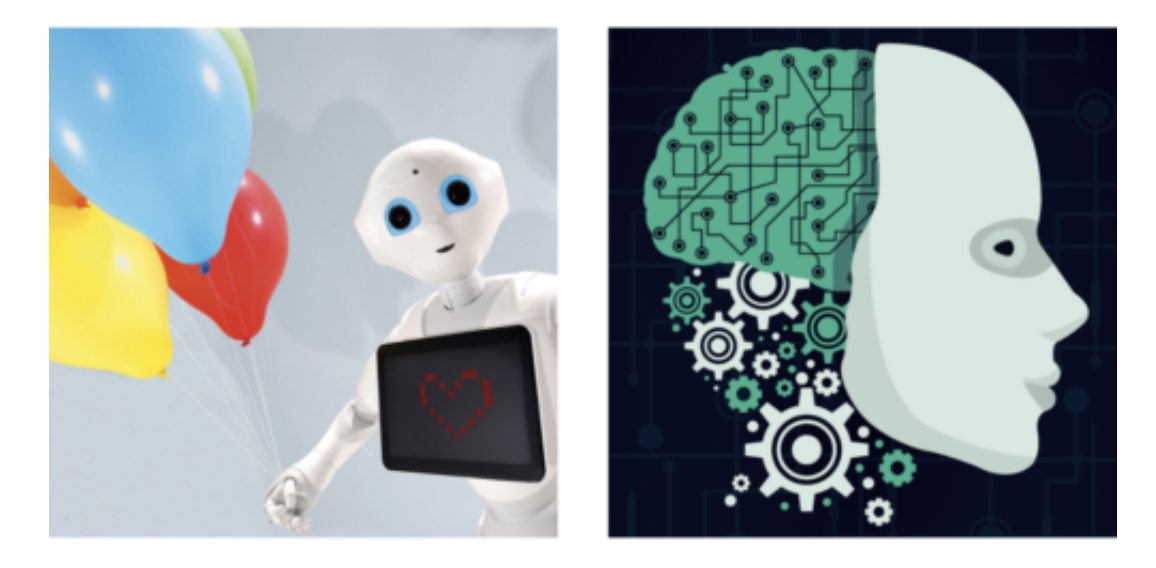

#### **Größtes Computermuseum der Welt**

Das Heinz Nixdorf Forum in Paderborn ist das größte Computermuseum der Welt. Nirgendwo sonst kann ich mir alte Taschenrechner anschauen. Oder alte Rechenmaschinen. Oder überhaupt so viel über die Geschichte der Computer erfahren. Klasse.

Mittlerweile gehören auch Künstliche Intelligenz – kurz:  $KI$  – und Roboter zu unserem Alltag. Deswegen gibt es im Heinz Nixdorf Forum eine neue Ausstellung. Sie will zeigen, was hinter diesen modernen Technologien steckt, was heute schon und in Zukunft alles möglich ist.

Beispiel: Roboter. Sie schuften längst nicht mehr nur in Werkhallen, sondern erobern auch unser Zuhause. Ein Roboter, der in der Ausstellung steht, macht erst ein Foto von mir – und zeichnet mich dann. Das Ergebnis sieht etwas eigenwillig aus. Aber das Beispiel soll zeigen: Roboter können sehr gefühlvoll sein. Sogar zeichnen.

#### **JÖRGS** Ε

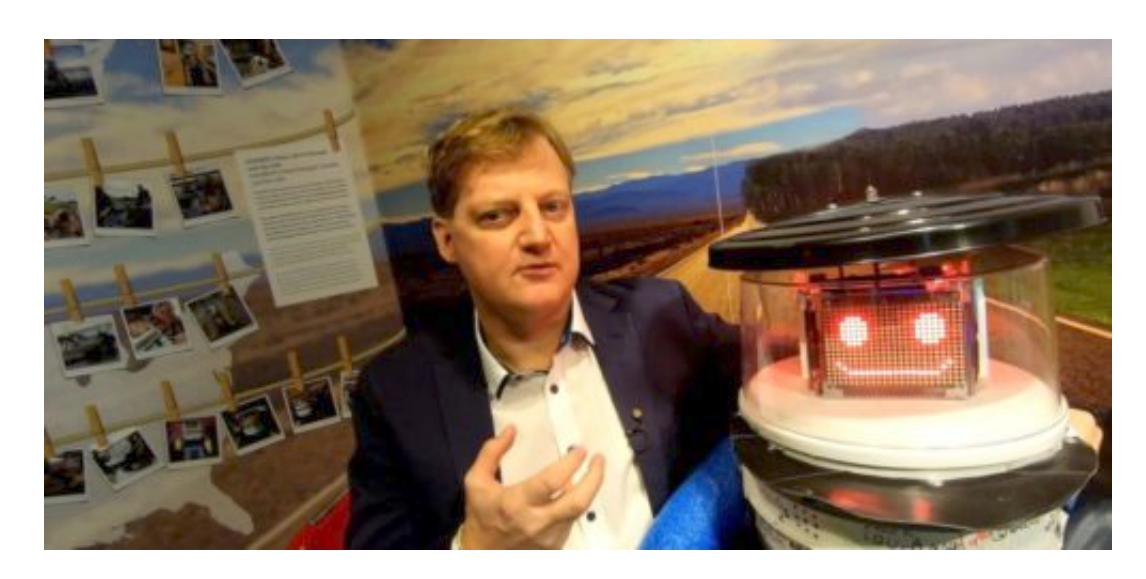

#### **Warum humanoid? Wir akzeptieren Roboter dann eher**

Was mir auffällt: Viele der Roboter haben menschliche Züge, sehen aus wie wir – humanoid, sagen die Experten. Zum Beispiel Nadine: Ein Roboter für den Empfangsbereich. Nadine soll freundlichen Fragen von Besuchern beantworten.

Doreen Hartmann hat die Ausstellung zusammengestellt. Von ihr will ich wissen, ob das ein Trick ist: Akzeptieren wir Roboter leichter, wenn sie aussehen wie wir?

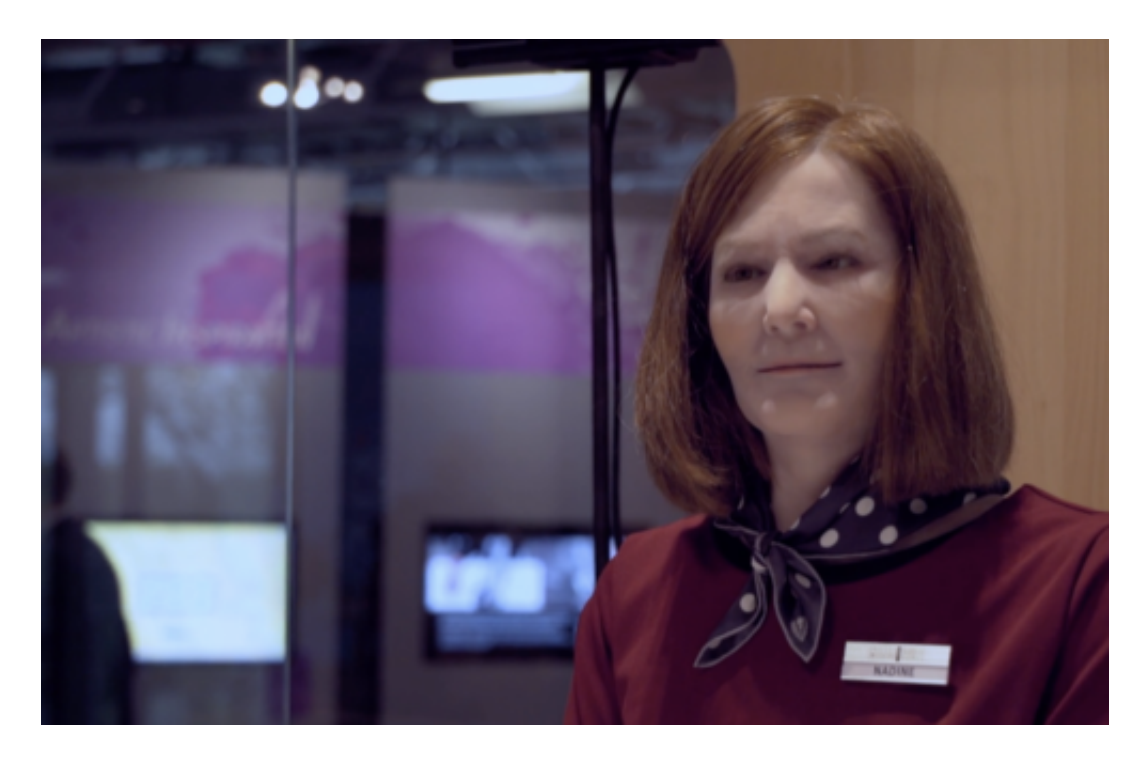

Doreen Hartmann sagt: "Man versucht ihnen wirklich Emotionen mitzugeben. Da scheiden sich die Geister, inwiefern das funktioniert, inwiefern das sinnvoll und nützlich ist. Aber die Idee ist dabei schon, dass sie mit uns den Alltag bestreiten und man so versucht, dass sie ein angenehmer Begleiter sein können."

#### **JÖRGSC** IIEB

**schieb.de** News von Jörg Schieb. https://www.schieb.de

Leicht nachvollziehbar: Ein Roboter, der zwar zeichnen kann, aber aussieht als käme er vom Fließband, holt sich niemand nach Hause. Oder diesen Kollegen, der KI-gesteuert Muster in den Boden fegt.

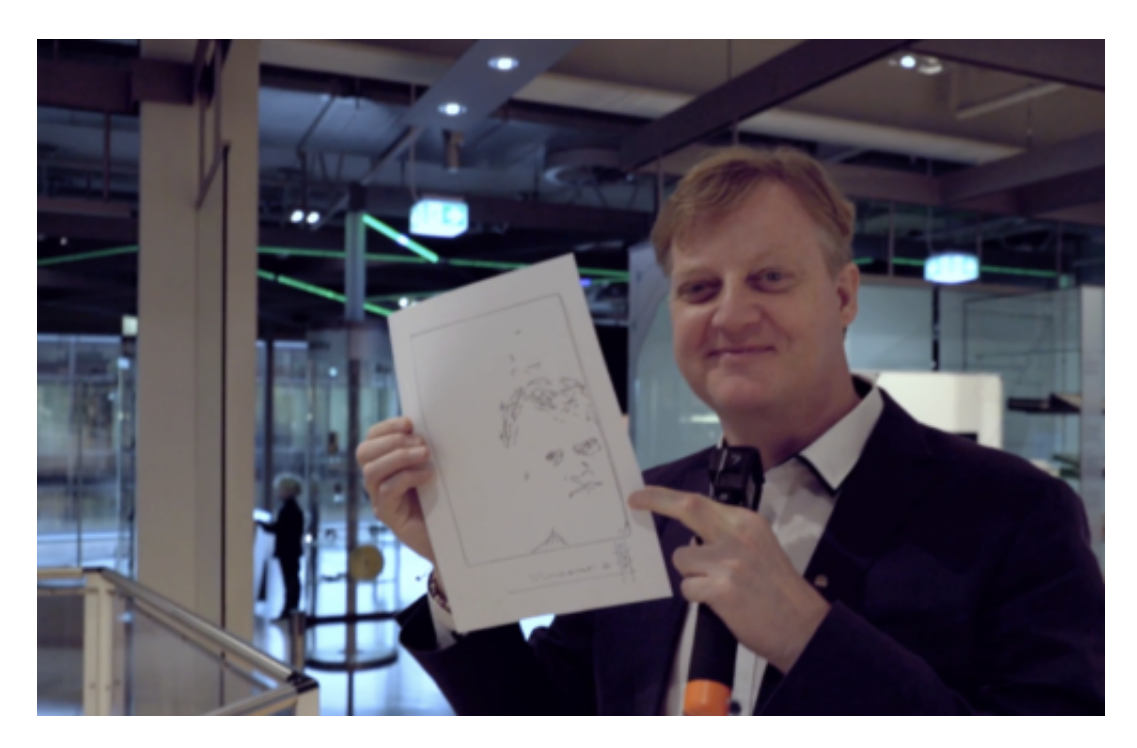

#### **KI in unserem Alltag**

Viel mehr Einfluss auf unser Leben hat die KI. Die Künstliche Intelligenz. Auch darum geht es in der neuen Ausstellung: Was kann KI – was macht sie mit uns? Anschauliche Beispiele sollen zeigen, was heute schon geht. Zum Beispiel eigenständig Muster erkennen. Das Alter von Passanten schätzen. Wir merken es kaum, aber KI ist längst überall. Nicht nur im Internet.

Dr. Jochen Viehoff, Physiker und Chef des HNF, habe ich nach den Chancen und Risiken von KI. Er sagt: "Die großen Chancen stecken natürlich in einem wirtschaftlichen Wachstum, den man damit generieren kann. dass man neue Geschäftsmodelle umsetzen kann. Wir haben in der industriellen Produktion. Aber wir haben natürlich auch die Möglichkeit, unsere Gesellschaft insgesamt weiterzuentwickeln. Ob in der Bildung, im täglichen Leben, da gibt es viele Bereiche."

#### **JÖRGS** IEB

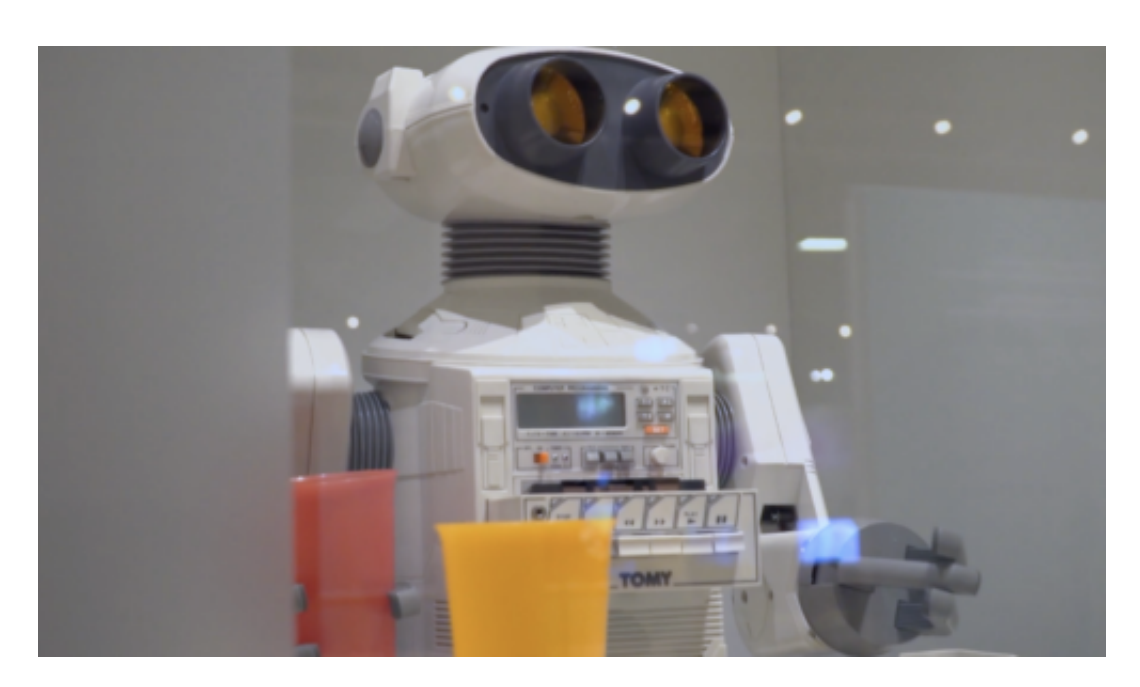

#### **Die Gefahren von KI? Zum Beispiel Überwachung**

KI soll schlauer werden als der Mensch. Irgendwann. Aber natürlich möglichst bald. Das macht Künstliche Intelligenz aber schwer bis gar nicht beherrschbar. Darüber machen sich nur wenige der Entwickler Gedanken. Kein Wunder, dass viele Menschen Sorge haben. Vor allem in der Überwachung könnte KI eingesetzt werden, befürchtet Dr. Viehoff.

Ein großes Thema ist seiner Ansicht nach die Überwachung: "Sie wissen, was in China bereits möglich ist, dass die KI-Systeme dort zwei Gesichter aus zwei Milliarden identifizieren können. Also man hat ein Videobild und kann in Echtzeit zwei Personen aus einem Bild mit hundert Personen aus zwei Milliarden herausfiltern. Und man weiß sofort, wer wo ist. Also in der Überwachungsmöglichkeit, das sehe ich ein Feld, das unbedingt gute politische Rahmenbedingungen bekommen muss."

**schieb.de** News von Jörg Schieb. https://www.schieb.de

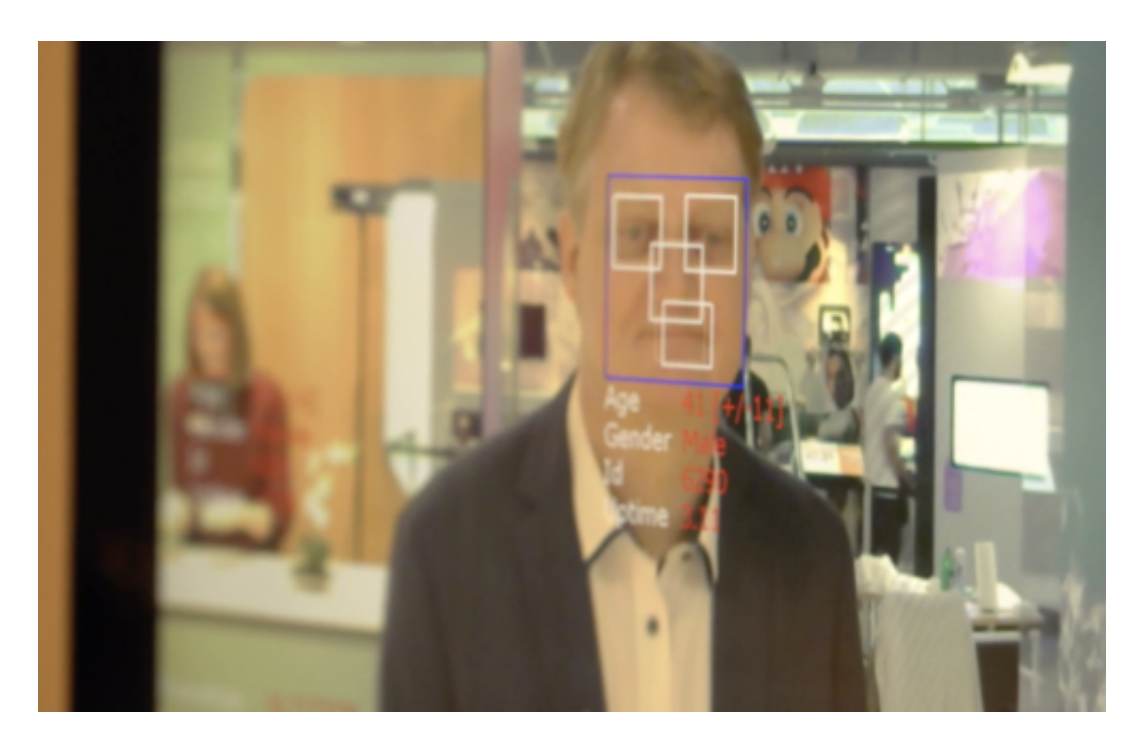

#### **Nicht alle Themen ausgelotet**

Welche Rolle Roboter und KI gesellschaftlich spielen, ob sie Arbeitsplätze wegnehmen, welche Folgen das hat – und ob und wie wir das verhindern können, ist in der neuen Ausstellung kein Thema. Darum muss sich die Politik kümmern – und zwar dringend. Denn eins macht die Ausstellung in Paderborn deutlich: Die Zukunft ist keine Zukunft mehr. Sondern längst Gegenwart.

https://vimeo.com/297276960

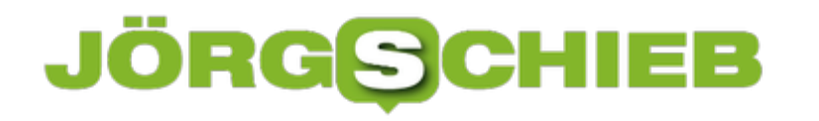

#### **360°-Fotos auf Facebook erstellen und teilen**

**Fotos und Videos sind in Sozialen Netzwerken quasi allgegenwärtig. Wer auffallen möchte, muss schon etwas Besonderes bieten. Zum Beispiel 360-Grad-Aufnahmen oder Virtual Reality (VR). In Facebook lassen sich solche Aufnahmen mühelos verbreiten. Facebook ermöglicht 380°-Fotos bereits direkt in der App.**

Wer nicht einfach nur eine Perspektive in einem Foto auf Facebook teilen will, sollte sich mal die 360°-Funktion in der Facebook App genauer ansehen. Ein echter Hingucker, denn hier können sich die Besucher im wahrsten Sinne des Wortes ein Bild machen - und sich umschauen.

Solche Panoramafotos machen es möglich, die komplette Umgebung in einem interaktiven Bild festzuhalten. Wer das Bild betrachetet, kann sehen, was links und rechts, oben und unten im Bild passiert und selbst bestimmen, wohin er schauen möchten.

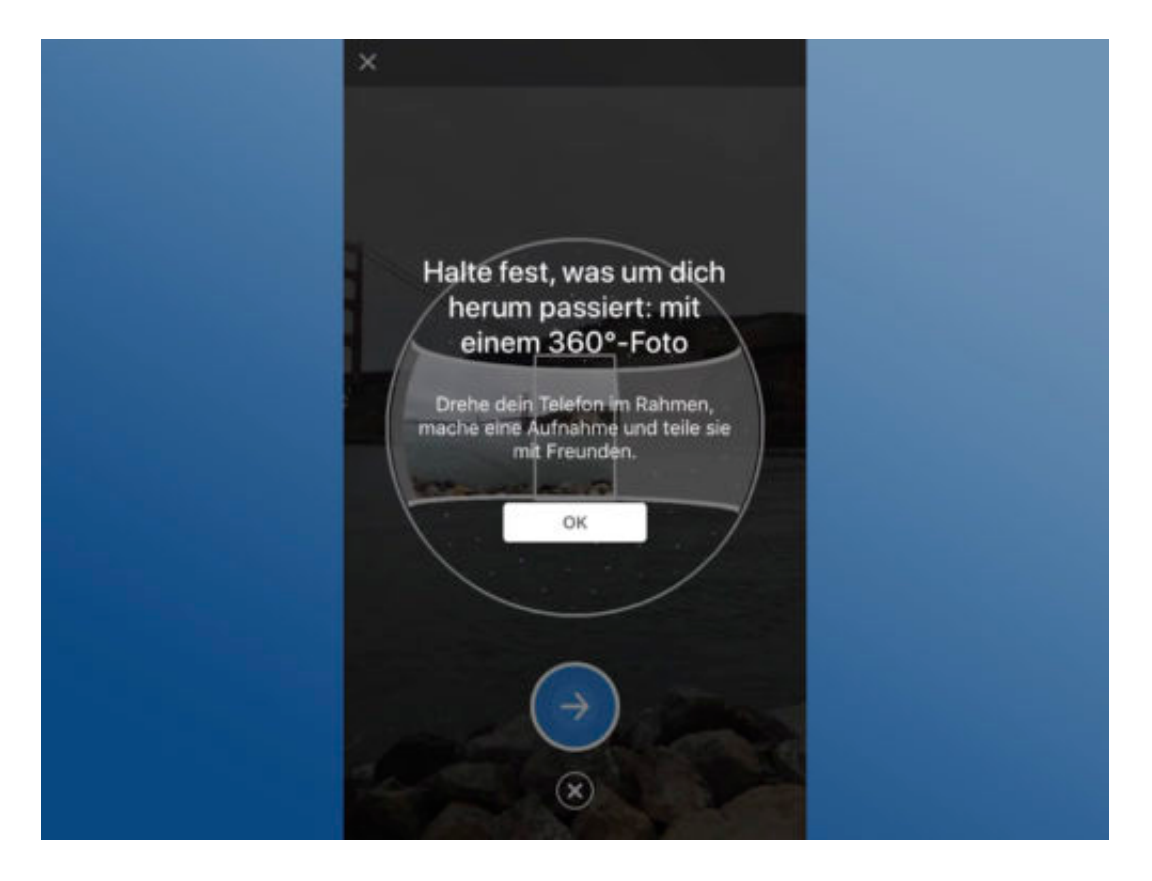

Um ein 360°-Foto zu erstellen, zunächst die **Facebook App** auf dem Smartphone öffnen. Nun auf die **Beitragsleiste** tippen und im erweiterten **Menü** etwas **nach unten scrollen**, bis der Punkt **360°-Foto** zu sehen ist. Um die Funktion zu starten, einfach antippen. Wer die Funktion zum ersten Mal nutzt, bekommt hier eine kurze Einführung, die erklärt, was zu tun ist.

Nun auf die **Aufnahme-Taste** tippen und mit der Kamera langsam und gleichmäßig **den grauen Bereich auf dem Display abfahren**. Wichtig ist, das Handy die ganze Zeit an einem festen Punkt zu halten, damit das Bild aus den einzelnen Aufnahmen richtig zusammengesetzt

#### werden kann.

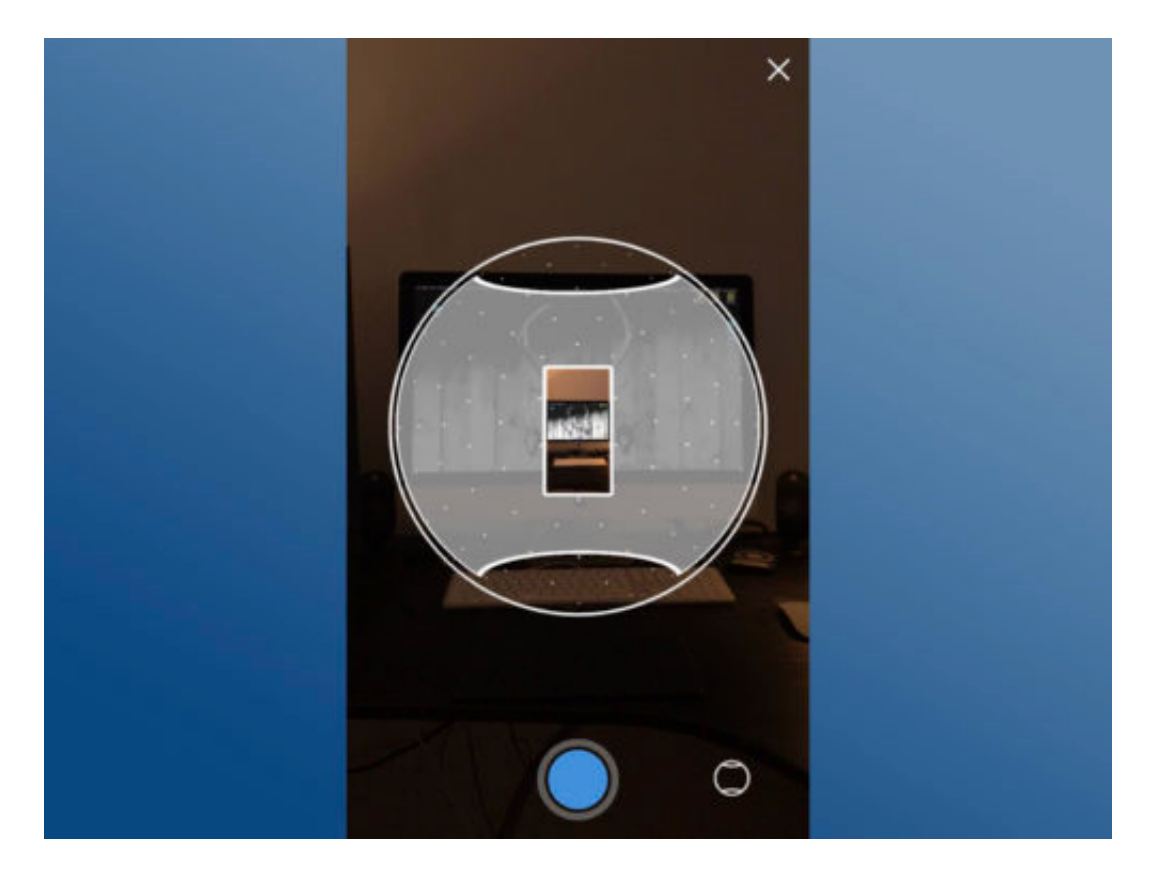

Über den **Button** unten rechts kann außerdem zwischen zwei Modi gewechselt werden. So lässt sich entweder eine **360°-Panorama-Aufname** erstellen oder eine **180°-Aufnahme**, die auch den Blick nach **oben** und **unten** ermöglicht. Ist der gesamte graue Bereich von der Kamera mit Bildmaterial gefüllt, einfach auf **Weiter** tippen, um das Bild als Beitrag auf Facebook zu teilen.

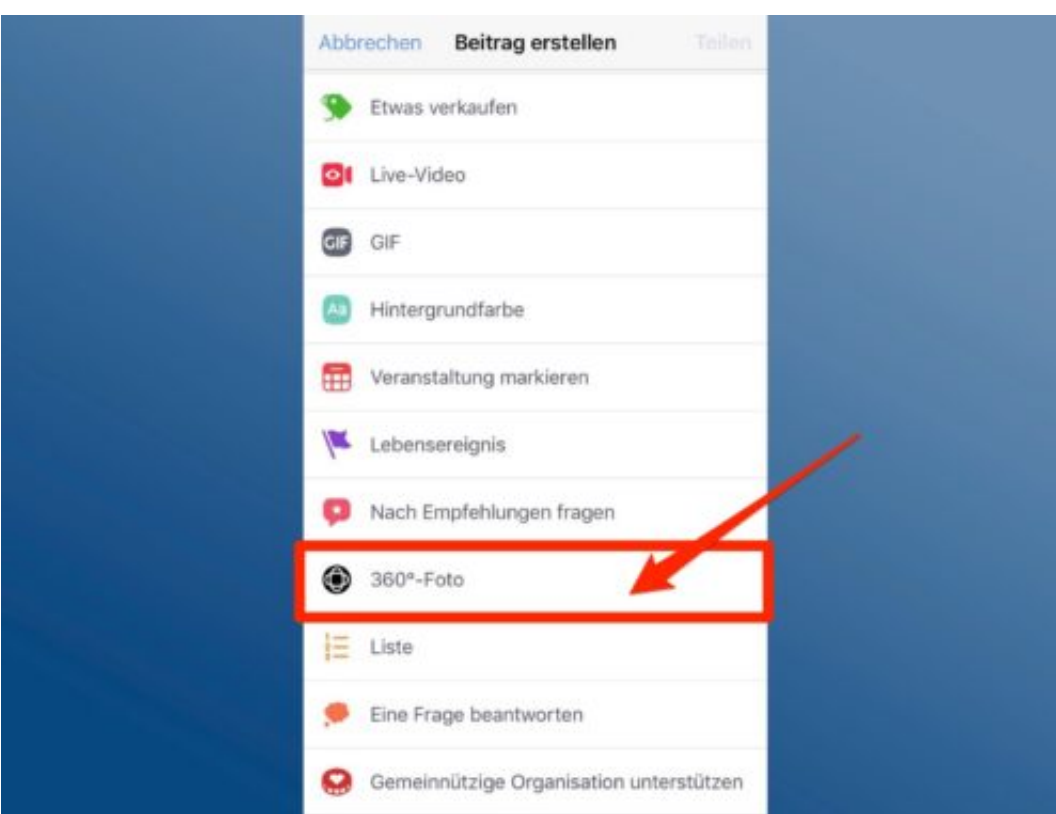

#### **Funktion bisher nur eingeschränkt nutzbar**

So schön die neue Funktion von Facebook auch ist: Es werden längst nicht alle Smartphones unterstützt. Um ein komplexes Bild korrekt aufzunehmen und zusammenzufügen, wird ein Smartphone mit aktuellen **Kameras** und vor allem **Gyrosensoren** benötigt. Zwar können so fast alle moderneren Smartphones die Bilder wiedergeben, das Erstellen bleibt aber beispielsweise **iPhones** und nur **ausgewählten Android-Smartphones** vorbehalten, die die technischen Anforderungen erfüllen.

Wer prüfen möchte, ob sein Handy die Funktion nutzen kann, findet hier eine **Anleitung von Facebook.**

#### **2D war gestern: 3D-Fotos auf Facebook teilen**

**Fotos und Videos werden für Social Media immer wichtiger. Auch Facebook hat erneut ein Feature vorgestellt, das zeigt, in welche Richtung sie die Plattform in Zukunft orientiert: Neben 360°-Fotos ist es seit kurzem auch möglich, Fotos in 3D zu erstellen.**

Dass Facebook immer mehr Wert darauf legt, seine Foto- und Videofunktionen auszubauen, ist schon länger kein Geheimnis mehr. Der vorgestellte **3D-Foto-Modus** ist da nur ein weiterer, konsequenter Schritt in diese Richtung. Klar ist aber auch, dass es vermutlich noch etwas braucht, bis wirklich jeder Facebook-Nutzer von den neuen Features profitiert.

Bisher ist die Funktion nämlich ausschließlich für ausgewählte Apple-Geräte freigeschaltet. Das hat weniger mit einer Bevorzugung zu tun, als damit, dass Geräte, wie das **iPhone 7 Plus, iPhone 8 Plus, iPhone X, iPhone XS oder XS** gegenüber Android einen technischen Vorsprung in Sachen **Duel-Kamera** haben.

Apples **Portrait-Modus** in den moderneren iPhone-Kameras spielt da eine wichtige Rolle und macht diese 3D-Foto Technik erst möglich. Aber auch Android-Handys mit Dual-Kameras sollen schon bald mit dem neuen Feature ausgestattet werden.

Wer eines der aufgeführten iPhones besitzt und die Facebook-App installiert hat, kann die Funktion nutzen. Um die Funktion 3D-Foto freizuschalten, zunächst bei Facebook die Seite **Facebook 360** suchen und liken. Hierbei handelt es sich um eine Community, die dazu gedacht ist, regelmäßig 360°- und 3D-Inhalte auf Facebook zu erstellen.

Nun die **App einmal schließen, erneut öffnen** und auf die **Beitrags-Leiste** tippen, um einen neuen Post zu verfassen. Sind alle Schritte richtig ausgeführt worden, sollte hier nun die Option **3D-Foto** auftauchen.

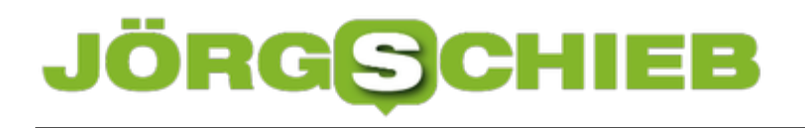

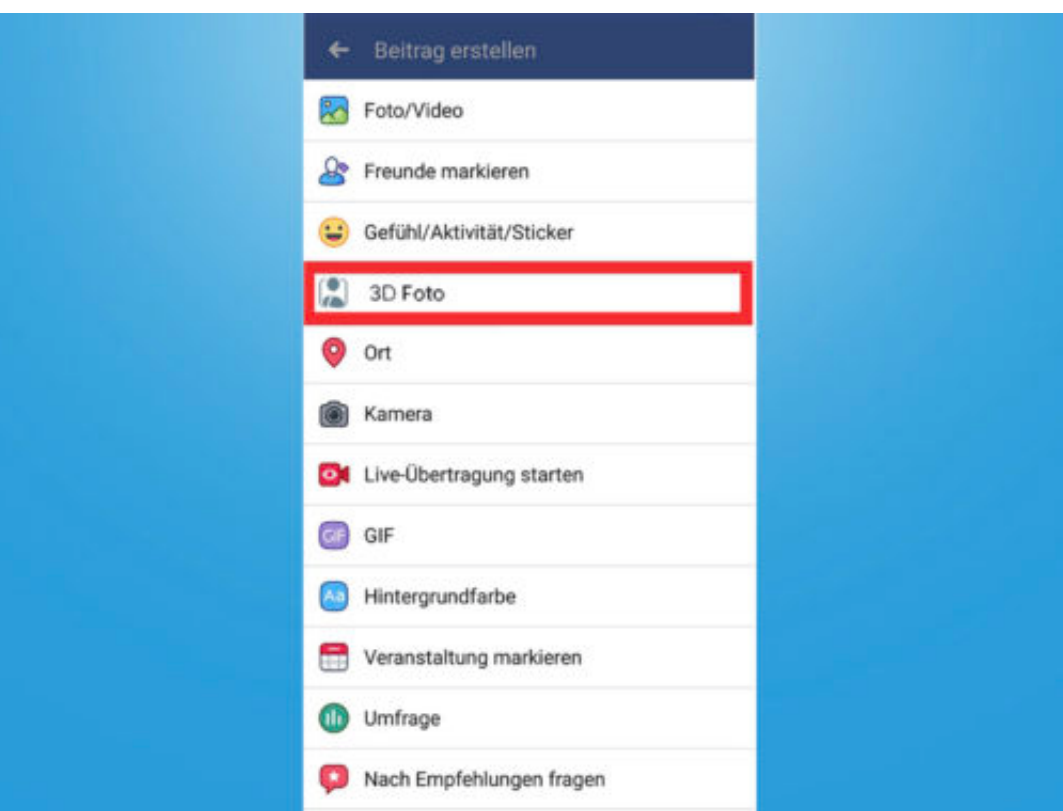

#### **3D-Fotos können nur aus bestimmten Fotos generiert werden**

Da die 3D-Foto-Funktion auf dem Portrait-Modus der iPhone-Kameras basiert, funktioniert das Feature nur mit Fotos, die auch im Portrait-Modus aufgenommen wurden.

Grund dafür ist, dass die zwei Kameralinsen mit unterschiedlichen Brennweiten unterschiedliche Bildinformationen aufnehmen, die nachträglich zusammengefügt werden, um den 3D-Effekt zu erzeugen.

Der Effekt funktioniert außerdem am besten, wenn sich das fotografierte Motiv deutlich vom Hintergrund abhebt und so einen Unschärfe-Effekt erzeugt. Portraits oder einzelne Gegenstände funktionieren in der Regel am besten.

**schieb.de** News von Jörg Schieb. https://www.schieb.de

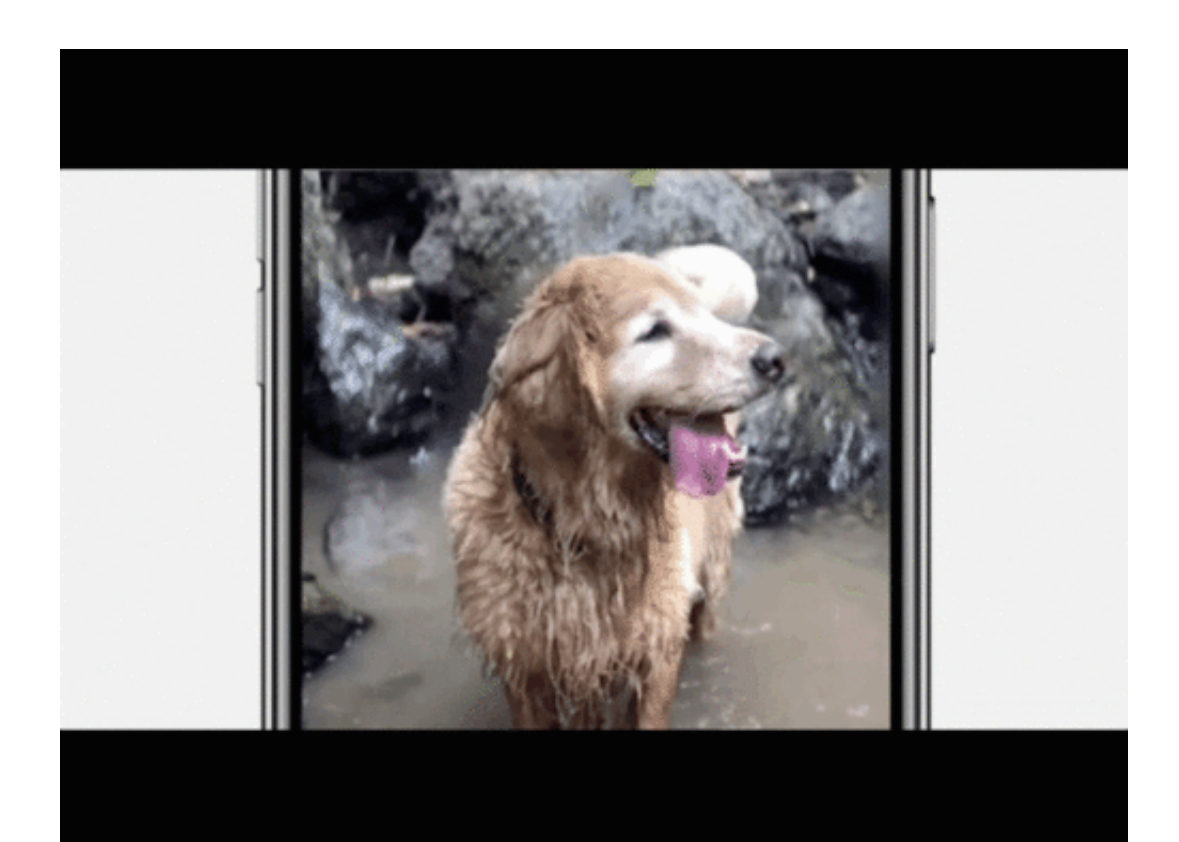

#### **WhatsApp als Fake-News-Schleuder**

WhatsApp ist heute ein Quasi-Standard zur Kommunikation: Wer die App nicht benutzt, ist voin der Außenwelt abgeschnitten. Das macht die App begehrt für alle, die gerne Nachrichten verbreiten, Unsinn kolportieren oder Menschen manipulieren wollen. Dazu wird immer öfter WhatsApp eingesetzt. Die Wirkung der rasant über WhatsApp verteilten Meldungen ist mitunter fatal.

Wenn es darum geht, die Verbreitung sogenannter **Fake-News** einzudämmen, die rasante Verbreitung dreister oder dummer Lügen zu stoppen oder zumindest Falschinformationen zu erschweren, dann ist meist von Facebook, Twitter und vielleicht noch YouTube die Rede. Nicht von WhatsApp. Doch das ist ein riesiger Fehler. WhatsApp entwickelt sich zu einem der wichtigsten Instrumente zur Verbreitung von Unsinn jeder Art.

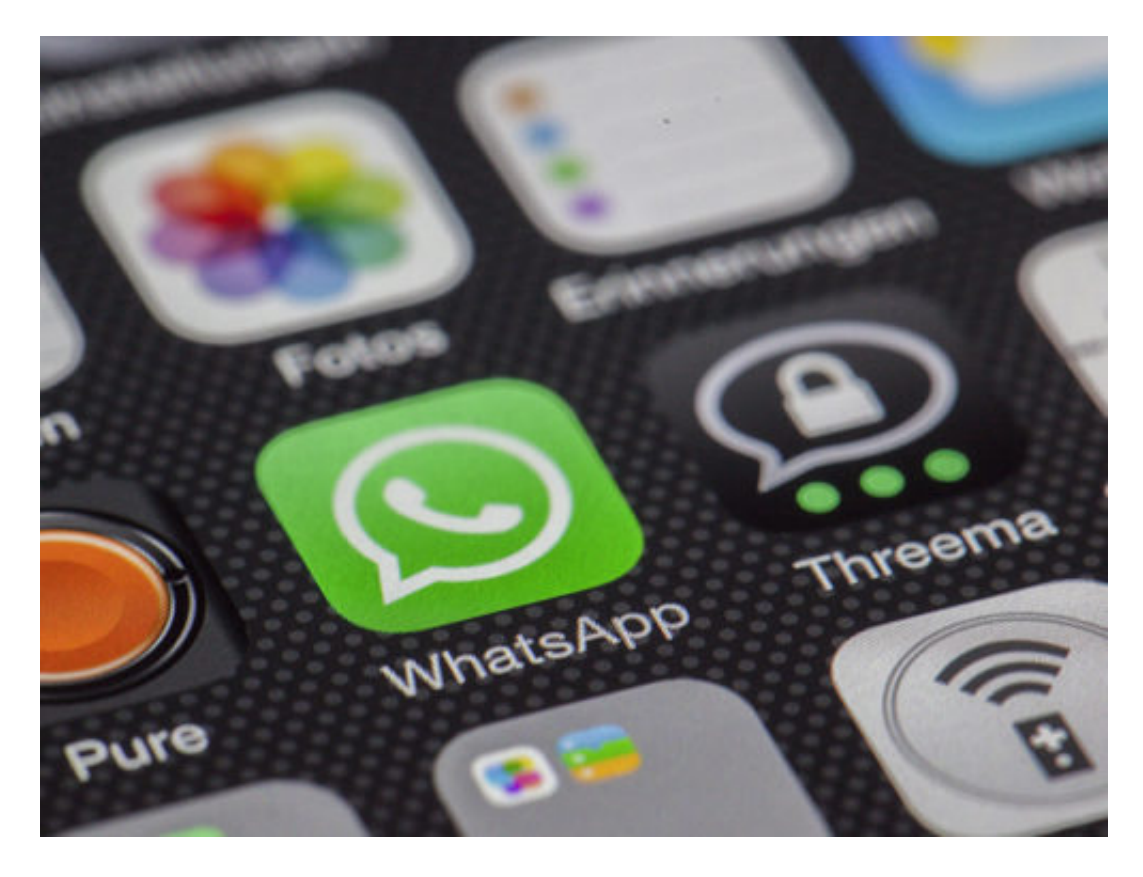

#### **Kettenbriefe sind erst der Anfang**

Schon öfter habe ich von Freundinnen und Freunden gut gemeinten "Warnungen" üer WhatsApp bekommen: Öffne morgen keine Nachricht auf WhatsApp mit Video drin - das könnte Dein Handy hacken. Ich beobachte Kinder, die sich ähnlich unsinnige Kettenbriefe zusenden, ohne zu wissen, dass es Kettenbriefe sind. Das funktioniert tadellos. Blitzschnell hat man jeden Quatsch an Dutzende von Menschen verteilt. Über Gruppen erst recht. Am Ende haben es Millionen gelesen.

Ich behaupte: WhatsApp ist die größte Schneeballeffektmaschine aller Zeiten. Bei 1,5 Milliarden

Nutzern und keinerlei Intelligenz, die Inhalte stoppt und die User warnt, kein Wunder. Über WhatsApp lässt sich alles rausposaunen und unkontrolliert und ungefiltert weiter verteilen. Nicht nur die New York Times sieht darin die nächste große Gefahr.

https://vimeo.com/259291728

Warum sich Falschinformationen besonders schnell verbreiten

#### **Manipulation und Desinformation per WhatsApp**

WhatsApp eignet sich perfekt zur Manipulation. Weil es keinerlei Kontrolle gibt - aber fast jeder Mensch auf dem Planeten darüber erreicht werden kann. WhatsApp ist bereits zu einer wesentlichen Quelle für Fehlinformationen geworden, hat Einfluss auf die Wahlen in Kenia gehabt. Oder man denke nur an die gezielten Falschinformationen über angebliche Kindesentführungen, die in Indien zu Panik und Gewalt geführt haben. Dutztende von Menschen wurden dabei getötet.

Das zeigt, welche Dynamik dieses Netzwerk entwickeln kann. Eine äußerst gefährliche Dynamik. Darüber hat sich bislang kaum einer Gedanken gemacht. Von Facebook erwartet mas das auch nicht. Es wäre an der Zeit, sich Fragen zu stellen. Was-wäre-wenn? Was wäre, wenn WhatsApp die nächste "Waffe" zur gezielten Manipulation wird? Was geschieht dann? Was will man tun?

Und vor allem: Warum so lange warten?

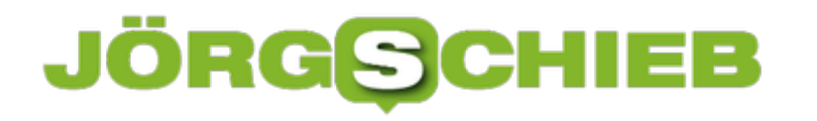

#### **Bild-in-Bild Funktion endlich in Google Chrome verfügbar**

**Videos ganz einfach als eigenes, frei platierbares Fenster (Picture in picture) auf dem Desktop laufen lassen? Auf dem Smartphone kennt man das bereits. Jetzt ist das in Google Chrome auch auf dem Desktop mühelos möglich.** 

Wer viel am Computer arbeitet und nebenbei beispielsweise ein Video von YouTube laufen lassen will, musste bisher im Chrome-Browser für das Video einen eigenen Tab offen haben. Jetzt ist das nicht mehr nötig: Mit dem Update auf **Google Chrome 70** bringt der Browser eine nützliche "Bild-in-Bild"-Funktion (engl. "Picture-in-Picture", kurz: PiP) mit.

Der Bild-in-Bild Modus lässt sich ganz leicht aktivieren. Dazu einfach auf das gewünschte Video **zwei Mal** mit der **rechten Maustaste klicken** und aus dem Menü den Punkt **Bildin-Bild** auswählen.

Das Video löst sich nun wie von Zauberhand aus der Webseite und liegt als eigenes kleines Fenster auf dem Bildschirm. Das Tab mit der Webseite, von dem das Video wiedergegeben wird, darf zwar weiterhin nicht einfach geschlossen werden, kann aber einfach minimiert werden, damit es nicht stört.

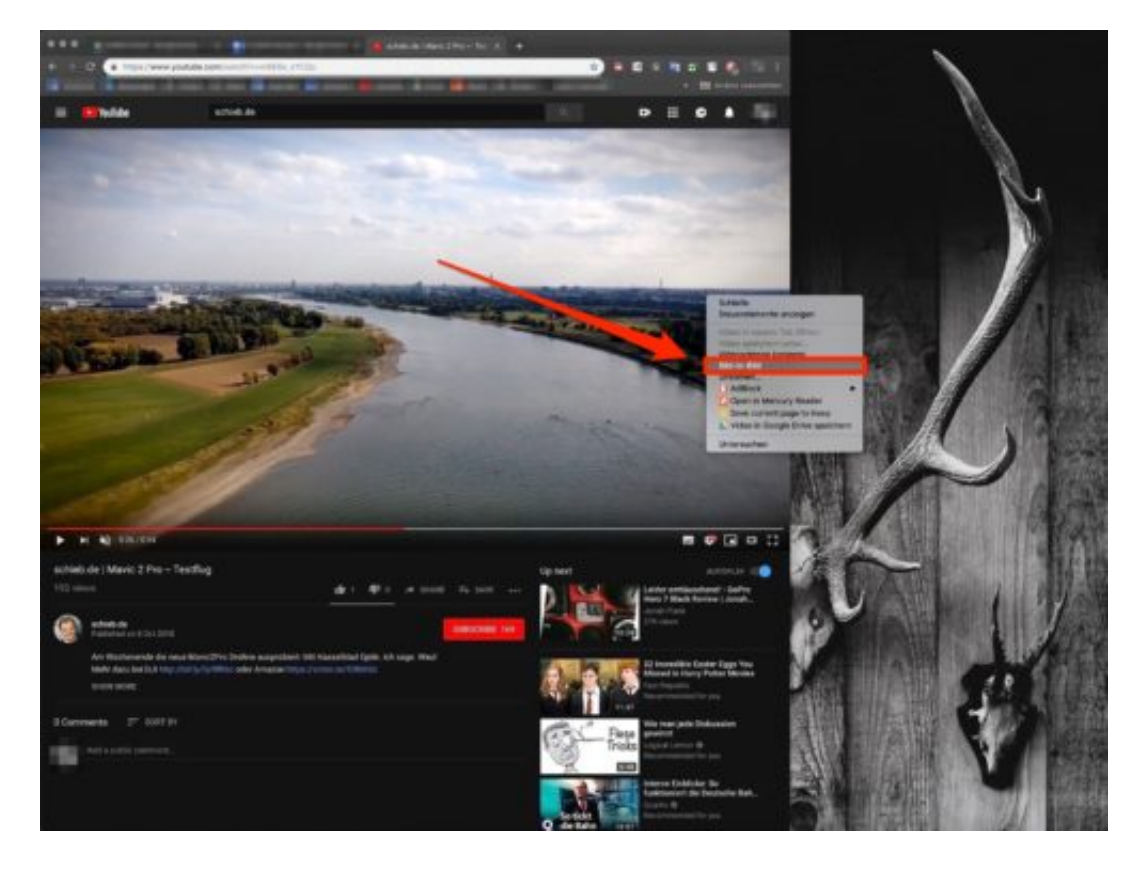

Das Bild-in-Bild Video kann über einen **Klick auf die rechte untere Ecke** in der **Größe angepasst** werden. Außerdem lässt sich das Video jederzeit **pausieren** und **fortsetzen** und an

eine andere Stelle verschieben. Was bisher leider nicht geht: innerhalb des Videos vor- und zurückspulen. Um das Video wieder in das Tab einzufügen, reicht ein **Klick auf das X** in der rechten oberen Ecke.

#### **Bild-in-Bild ist vielseitig, kann allerdings noch dazulernen**

Dass Google eine Bild-in-Bild Funktion in seinen Chrome Browser einbaut, war längst überflüssig. Apples Safari Browser beispielsweise, bietet dieses Feature schon seit längerem an. Außerdem gab es bereits kleine **Erweiterungen für Chrome**, die den PiP-Modus ermöglichten. Diese weiten die Funktion sogar auf Plattformen wie Netflix, Twitch oder Vimeo aus.

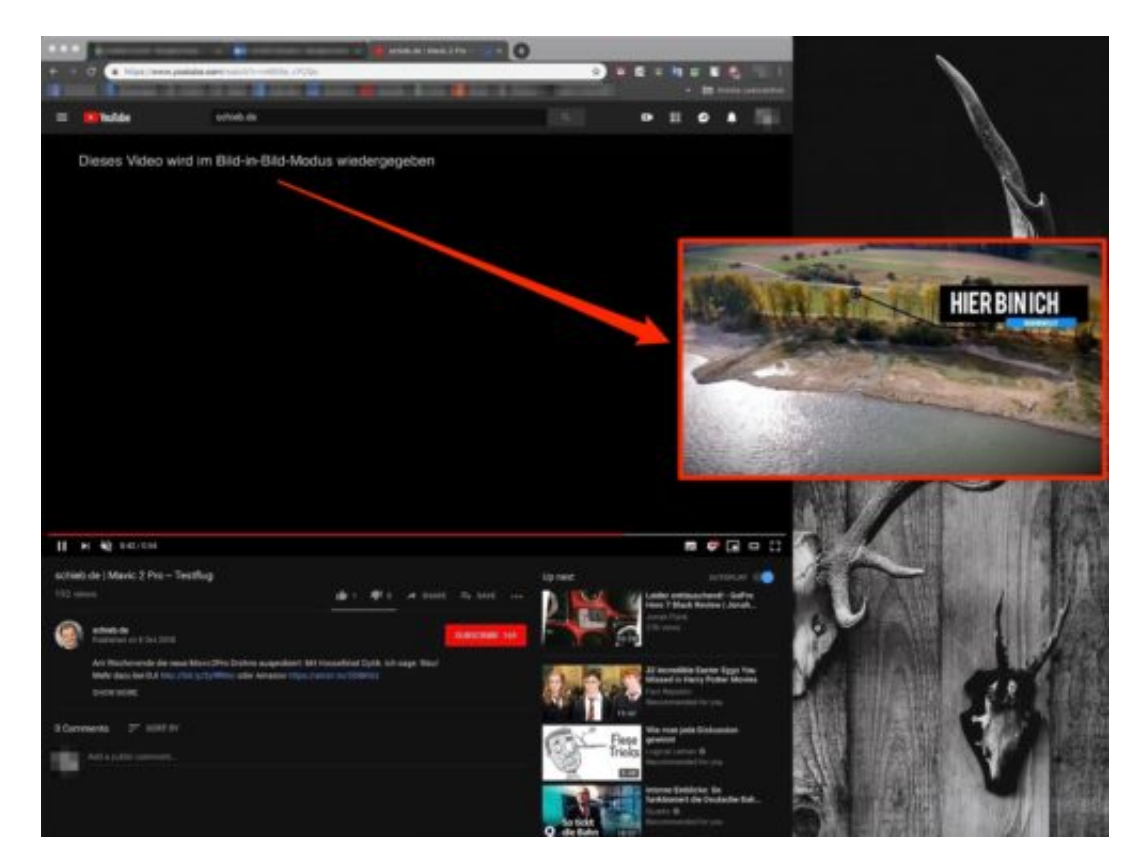

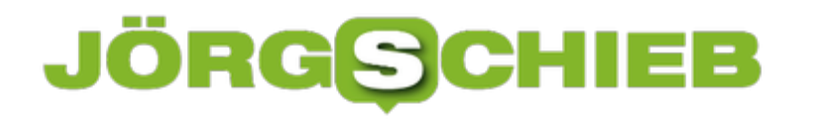

#### **Mehr Platz nach dem 1809-Update**

Jedes Mal, wenn Microsoft ein größeres Feature-Update veröffentlicht, lässt die Aktualisierung viele System- und Temp-Dateien zurück. Tatsächlich wird sogar eine große Kopie des alten Systems gespeichert, falls man zur vorherigen Version zurückkehren möchte. Diesen Platz kann man sich zurückholen.

Innerhalb von 30 Tagen nach dem Upgrade können Nutzer zur zuvor genutzten Windows-Version zurückkehren. Diese alten Dateien nehmen jedoch viel Platz auf der Festplatte ein – bis zu 20 GB oder mehr. Wenn der PC über begrenzten Speicherplatz verfügt und man gerade auf das Oktober 2018-Update von Windows 10 aktualisiert hat, lässt sich Speicherplatz auf der Festplatte zurückgewinnen, indem diese Dateien gelöscht werden.

#### **Altes Backup löschen**

Dazu zunächst auf **Start, Einstellungen, System, Speicher** klicken. Dann bei Speicher-Optimierung (weiter nach unten scrollen) auf den Link **Jetzt Speicherplatz freigeben** klicken.

Windows scannt dann das Laufwerk und zeigt eine Liste der Dateien an, die entfernt werden können – samt Angabe des Speichers, der dadurch frei wird. Hier den Eintrag **Vorherige Windows-Installationen** beachten, dieser ist mehrere Gigabyte groß. Nach Auswahl der gewünschten Optionen zur Bereinigung auf den Entfernen-Button klicken und warten, bis der Vorgang abgeschlossen ist.

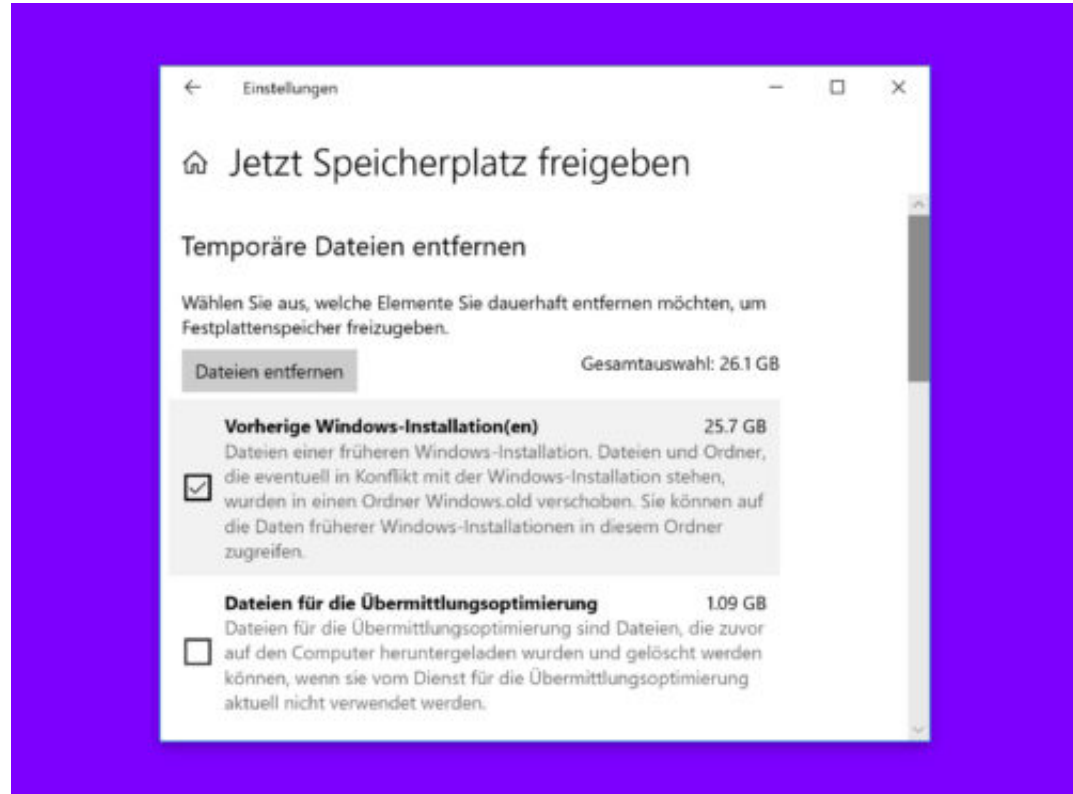

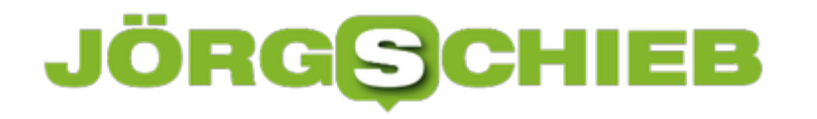

#### **Windows 10: Sicherung beim Hochfahren**

Bevor große Änderungen am PC gemacht werden, wie z.B. Austausch von Hardware oder das Aktualisieren von Systemtreibern oder Einstellungen, ist es wichtig, zuerst einen Wiederherstellungspunkt zu erstellen. Mit einem Trick kann Windows bei jedem Hochfahren einen Sicherungspunkt anlegen.

Es kann allerdings sein, dass die System-Wiederherstellung gar nicht aktiv ist. Das lässt sich nachschlagen, indem nach Klick auf den Start-Button nach **Systemwiederherstellung** gesucht wird. Dann in den Einstellungen auf **Konfigurieren, Computerschutz aktivieren, OK** klicken.

Jetzt [Win]+[R] drücken, **regedit** eingeben, auf **OK** und **Ja** klicken und dann den Pfad **HKEY\_LOCAL\_MACHINE, SOFTWARE, Microsoft, Windows NT, CurrentVersion, SystemRestore** öffnen. Hier einen neuen DWORD-Wert (32-Bit) anlegen, der **SystemRestorePointCreationFrequency** genannt wird. Als Wert **0**hinterlegen.

#### **Neue Aufgabe einrichten**

Nun im Startmenü nach **Aufgabenplanung** suchen und das Resultat aufrufen. Dort eine neue Aufgabe erstellen. Als Namen dann **Punkt beim Hochfahren erstellen** eintragen; bei den Optionen festlegen, dass die Aufgabe auch ausgeführt werden soll, wenn der Benutzer nicht angemeldet ist. Zudem auch das Ausführen mit den höchsten Berechtigungen markieren.

Als Auslöser auf **Neu** klicken und dann festlegen, dass die Aufgabe beim Hochfahren starten soll. Schließlich eine neue Aktion hinzufügen und das Programm **powershell.exe** hinterlegen. Als Argument diesen Befehl eintragen:

#### **-ExecutionPolicy Bypass -Command "Checkpoint-Computer -Description \"My Restore Point Startup\" -RestorePointType \"MODIFY\_SETTINGS\""**

Zum Schluss die neue Aufgabe speichern. Wurde alles richtig gemacht, erstellt Windows nun bei jedem Start einen Wiederherstellungspunkt, auf den das System später bei Bedarf zurückgesetzt werden kann.

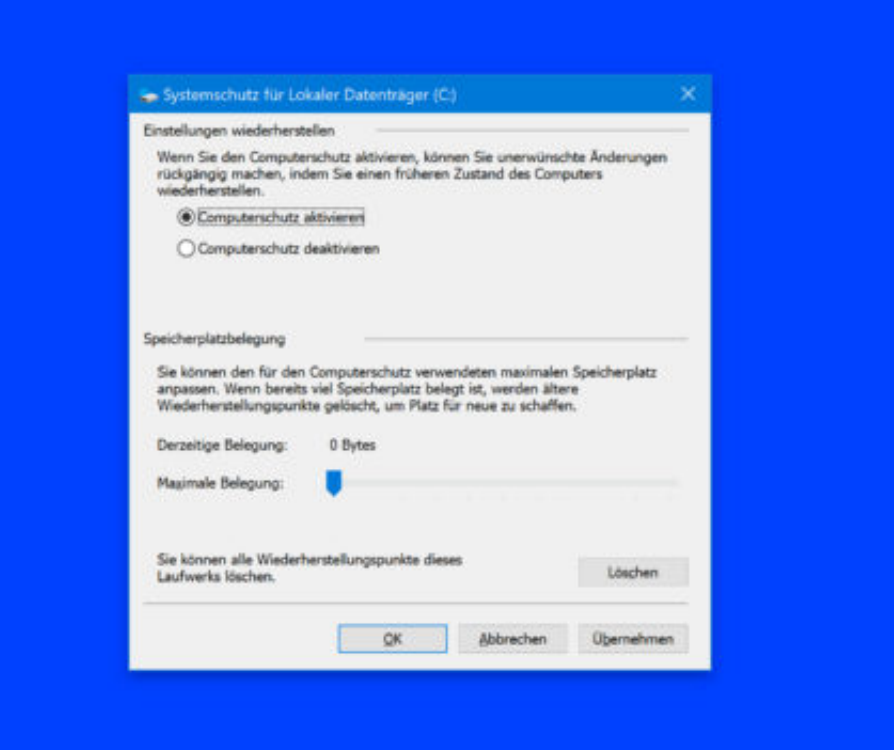

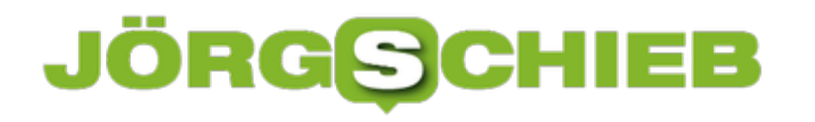

#### **Ordner im Startmenü besser erkennen**

Nach einem Klick auf den Start-Button erscheinen auf der linken Seite Ordner, mit denen sich zum Beispiel die Musik oder die Bilder des Benutzers schnell öffnen lassen. Wer später nicht mehr genau weiß, welche Verzeichnisse hier angeheftet sind, kann sich mit einem Trick weiterhelfen.

Denn neben den Symbolen, die in der linken Spalte des Startmenüs zu sehen sind, hinterlegt Windows für jeden Eintrag auch den zugehörigen Namen. Dieser ist nur standardmäßig ausgeblendet.

Wer genau wissen möchte, welche Ordner denn eigentlich in der linken unteren Ecke des Startmenüs angeheftet sind, kann sich eines Tricks bedienen: Dazu im Startmenü oben links auf den Button mit den drei Strichen klicken ("Hamburger"). Schon verbreitert Windows 10 das Startmenü an dieser Stelle und macht Platz für die Beschriftungen der angehefteten Ordner. Jetzt ist sofort zu erkennen, welcher Ordner per Klick geöffnet werden kann.

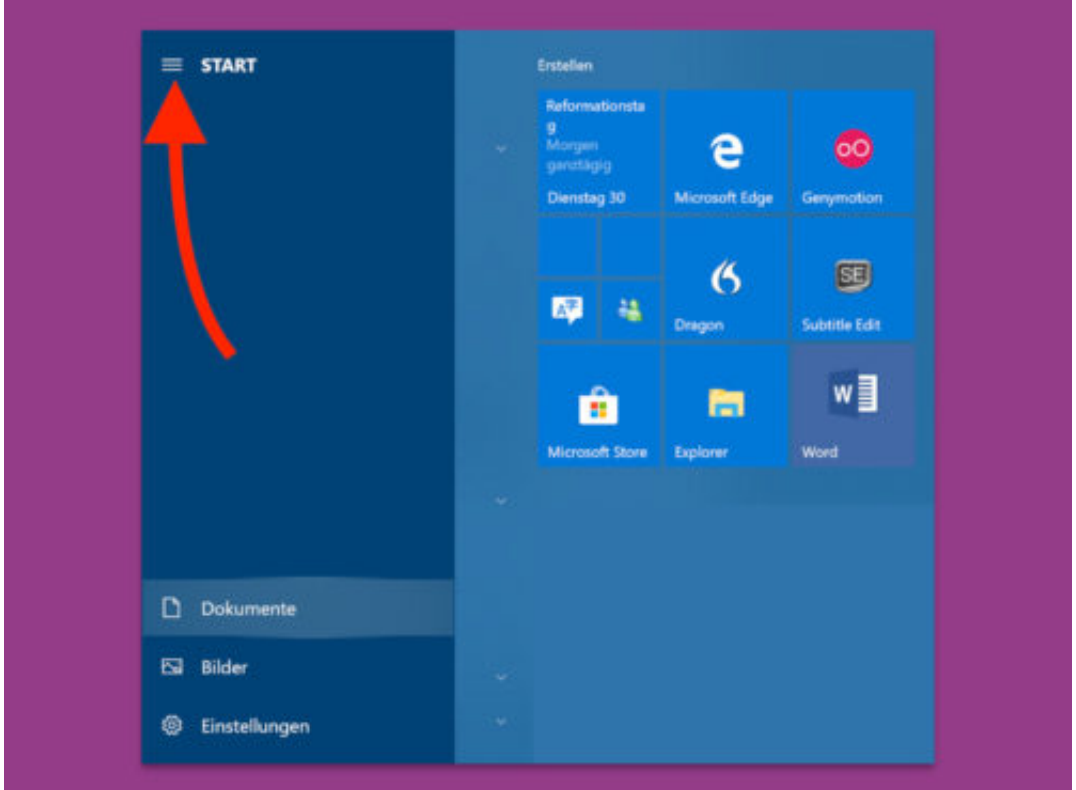

#### **Überflüssige Apps löschen**

Wer Windows 10 neu installiert oder seinen Computer neu aufsetzt, findet anschließend jede Menge unnützer Programme im Startmenü. Spiele wie Candy Crush oder auch andere Programme, die man nicht braucht, landen dabei mit auf der Festplatte und belegen dort nur unnötig Speicher.

Wer überflüssige Programme in Windows 10 loswerden möchte, drückt zunächst gleichzeitig [Windows] + [X] und wählt in dem dann sichtbaren Menü den Eintrag **Apps und Features** aus. Jetzt warten, bis die Liste der installierten Programme vollständig geladen ist.

Dann die Einträge für die Programme heraussuchen, die entfernt werden sollen. Sobald sie angeklickt werden, erscheint ein zugehöriger Button zum Entfernen der markierten Software. Je nach Programm sind dann noch weitere Schritte nötig, um die App vom Computer zu löschen.

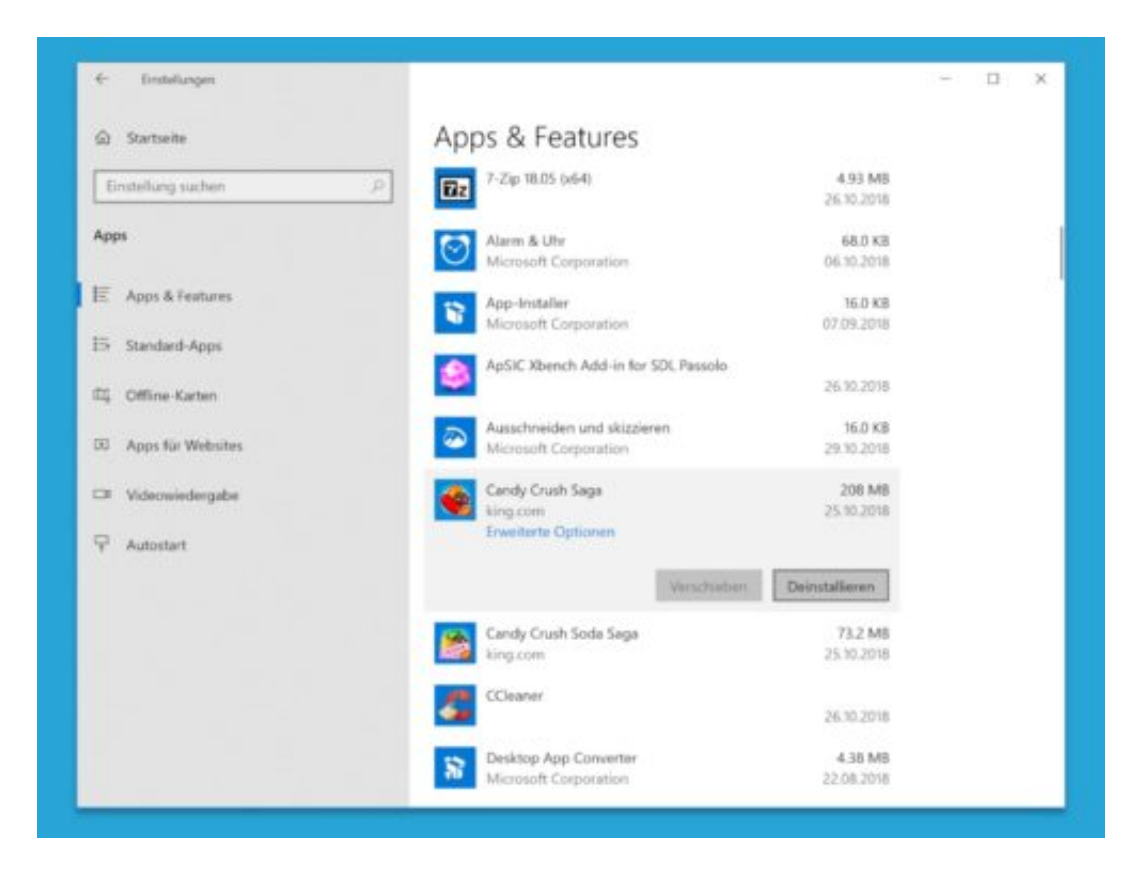